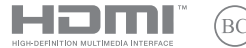

CZ20871 První edice / Únor 2023

# **IN SEARCH OF INCREDIBLE**

E-příručka

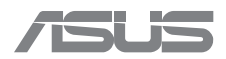

#### **INFORMACE O AUTORSKÝCH PRÁVECH**

Žádná část této příručky, včetně výrobků a softwaru v příručce popsaných, nesmí být reprodukována, přenesena, přepsána, uložena v systému pro ukládání dat, ani přeložena do žádného jazyka v žádné podobě a žádným způsobem, kromě dokumentace uložené kupujícím pro účel zálohování, bez písemného souhlasu firmy ASUSTeK COMPUTER INC. ("ASUS").

ASUS POSKYTUJE TUTO PŘÍRUČKU "TAK, JAK JE", BEZ ZÁRUKY JAKÉHOKOLI DRUHU, AŤ VÝSLOVNÉ NEBO VYPLÝVAJÍCÍ, VČETNĚ, ALE NIKOLI JEN, PŘEDPOKLÁDANÝCH ZÁRUK NEBO PODMÍNEK PRODEJNOSTI A VHODNOSTI PRO URČITÝ ÚČEL. V ŽÁDNÉM PŘÍPADĚ NEBUDE FIRMA ASUS, JEJÍ ŘEDITELÉ, VEDOUCÍ PRACOVNÍCI, ZAMĚSTNANCI ANI ZÁSTUPCI ODPOVÍDAT ZA ŽÁDNÉ NEPŘÍMÉ, ZVLÁŠTNÍ, NAHODILÉ NEBO NÁSLEDNÉ ŠKODY (VČETNĚ ZA ZTRÁTU ZISKŮ, ZTRÁTU PODNIKATELSKÉ PŘÍLEŽITOSTI, ZTRÁTU POUŽITELNOSTI ČI ZTRÁTU DAT, PŘERUŠENÍ PODNIKÁNÍ A PODOBNĚ), I KDYŽ BYLA FIRMA ASUS UPOZORNĚNA NA MOŽNOST TAKOVÝCH ŠKOD ZPŮSOBENÝCH JAKOUKOLIV VADOU V TÉTO PŘÍRUČCE NEBO VE VÝROBKU.

Výrobky a názvy firem v této příručce mohou, ale nemusí být obchodními známkami nebo copyrighty příslušných firem, a používají se zde pouze pro identifikaci a objasnění a ve prospěch jejich majitelů, bez záměru poškodit cizí práva.

TECHNICKÉ ÚDAJE A INFORMACE OBSAŽENÉ V TÉTO PŘÍRUČCE JSOU POSKYTNUTY JEN PRO INFORMACI, MOHOU SE KDYKOLIV ZMĚNIT BEZ PŘEDCHOZÍHO UPOZORNĚNÍ, A NEMĚLY BY BÝT POVAŽOVÁNY ZA ZÁVAZEK FIRMY ASUS. ASUS NEODPOVÍDÁ ZA ŽÁDNÉ CHYBY A NEPŘESNOSTI, KTERÉ SE MOHOU OBJEVIT V TÉTO PŘÍRUČCE, VČETNĚ VÝROBKŮ A SOFTWARU V PŘÍRUČCE POPSANÝCH.

Copyright © 2023 ASUSTeK COMPUTER INC. Všechna práva vyhrazena.

#### **OMEZENÍ ODPOVĚDNOSTI**

Mohou nastat takové okolnosti, že v důsledku selhání ze strany firmy ASUS nebo z jiné odpovědnosti budete mít právo na náhradu škody od firmy ASUS. V každém takovém případě, bez ohledu na důvod, pro který máte právo požadovat náhradu od firmy ASUS, nebude ASUS odpovídat za víc než za škody kvůli zranění (včetně smrti) a poškození nemovitostí a hmotného osobního majetku; nebo jakékoliv skutečné a přímé škody v důsledků opomenutí nebo neplnění zákonných povinností dle této záruky, až do výše ceníkové smluvní ceny každého výrobku.

Firma ASUS bude odpovědná nebo vás odškodní jen za ztrátu, škody nebo reklamace na základě této smlouvy, přečinu nebo porušení cizích práv dle této záruky.

Toto omezení se vztahuje i na dodavatele a prodejce firmy ASUS. To je maximum, za které jsou firma ASUS, její dodavatelé a váš prodejce kolektivně odpovědní.

ZA ŽÁDNÝCH OKOLNOSTÍ NEBUDE FIRMA ASUS ODPOVÍDAT ZA NÁSLEDUJÍCÍ: (1) NÁROKY/ŽALOBY TŘETÍCH STRAN NA VÁS KVŮLI ZTRÁTÁM; (2) ZTRÁTU NEBO POŠKOZENÍ VAŠICH ZÁZNAMŮ NEBO DAT (3) ZVLÁŠTNÍ, NAHODILÉ NEBO NEPŘÍMÉ ŠKODY NEBO JAKÉKOLIV EKONOMICKÉ NÁSLEDNÉ ŠKODY (VČETNĚ ZTRÁTY ZISKU NEBO ÚSPOR), DOKONCE I KDYŽ BY ASUS BYL UPOZORNĚN NA MOŽNOST TAKOVÝCH ŠKOD.

#### **SERVIS A PODPORA**

Navštivte náš web ve více jazycích na adrese https://www.asus.com/cz/support/.

Aplikace MyASUS nabízí různé podpůrné funkce, včetně řešení problémů, optimalizace výkonu produktů nebo integrace softwaru ASUS, pomáhá organizovat soukromou plochu a uvolnit místo v úložišti. Další podrobnosti naleznete na adrese https://www.asus.com/cz/support/FAQ/1038301/.

### **Obsah**

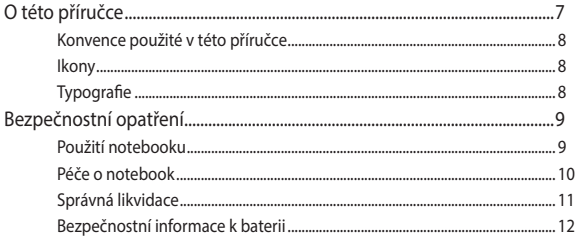

### Kapitola 1: Nastavení hardwaru

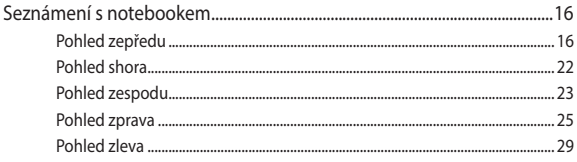

### Kapitola 2: Použití vašeho notebooku

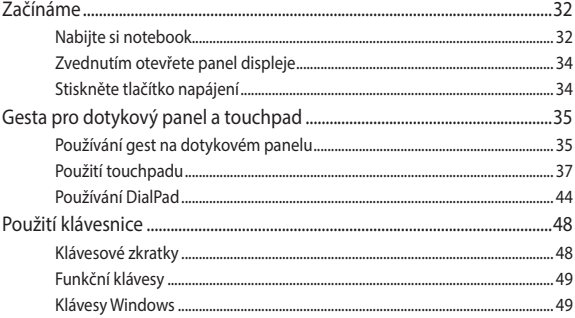

### Kapitola 3: Práce s Windows

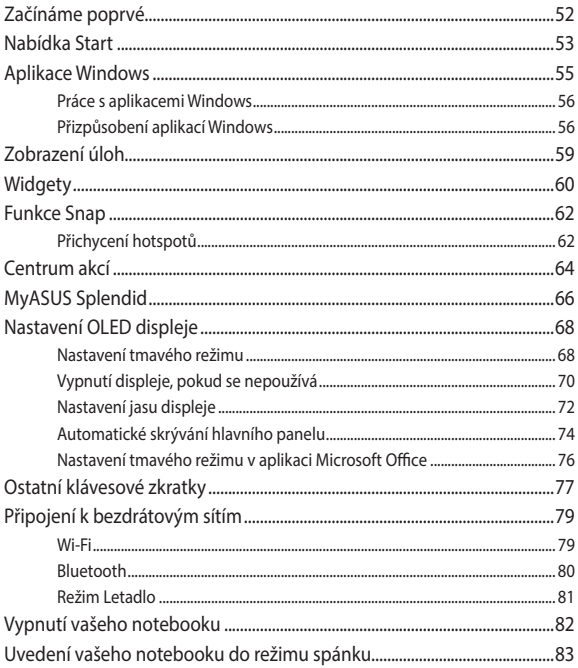

### **[Kapitola 4: Automatický test při spuštění počítače \(POST\)](#page-84-0)**

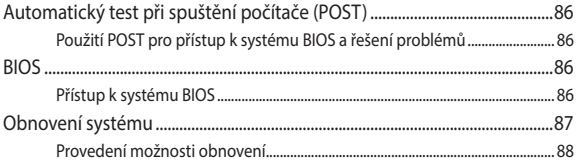

### **[Tipy a odpovědi na časté dotazy](#page-90-0)**

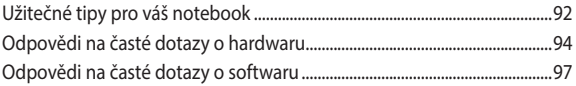

### **[Přílohy](#page-98-0)**

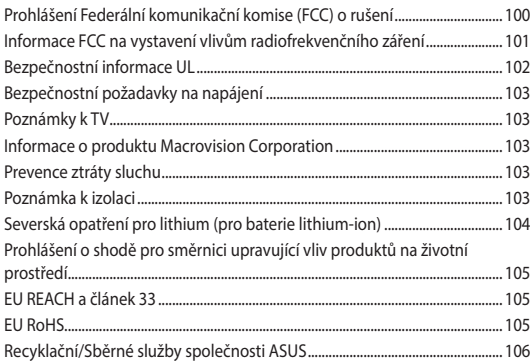

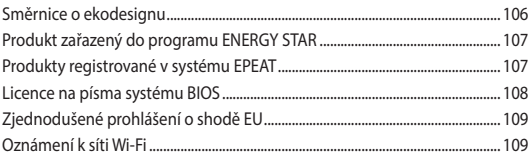

## <span id="page-6-0"></span>**O této příručce**

Tato příručka poskytuje informace o hardwaru a softwaru notebooku, rozdělené do následujících kapitol:

### **Kapitola 1: Nastavení hardwaru**

Popisuje hardwarové komponenty notebooku.

#### **Kapitola 2: Použití vašeho notebooku**

Tato kapitola představuje použití jednotlivých částí notebooku.

#### **Kapitola 3: Práce s Windows**

Uvádí přehled, jak používat Windows na notebooku.

### **Kapitola 4: Automatický test při spuštění počítače (POST)**

Tato kapitola představuje použití nástroje POST ke změně nastavení notebooku.

#### **Tipy a odpovědi na časté dotazy**

Tato část obsahuje některé doporučené tipy a odpovědi na časté dotazy o hardwaru a softwaru, které můžete využít při údržbě a odstraňování běžných problémů s notebookem.

### **Přílohy**

Obsahuje upozornění a bezpečnostní prohlášení k notebooku.

### <span id="page-7-0"></span>**Konvence použité v této příručce**

Zdůrazněné věty v této příručce uvádějí klíčové informace tímto způsobem:

> **DŮLEŽITÉ!** Tato zpráva uvádí zásadně důležité informace, které je nutno při provádění úkolu respektovat.

> **POZNÁMKA:** Tato zpráva uvádí doplňující informace a tipy, které mohou pomoci při provádění úkolů.

**VAROVÁNÍ!** Tato zpráva uvádí důležité informace pro bezpečnost při provádění úkolů a předcházení poškození součástek notebooku a dat.

### **Ikony**

Následující ikony signalizují, které zařízení lze využít k realizaci řady úkolů nebo postupů na vašem notebooku.

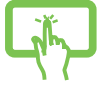

= Použijte panel dotykové obrazovky (u vybraných modelů).

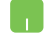

= Použijte touchpad.

= Použijte klávesnici.

### **Typografie**

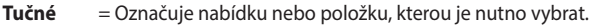

*Ležaté* = Označuje části v této příručce, podle kterých můžete postupovat.

## <span id="page-8-0"></span>**Bezpečnostní opatření**

### **Použití notebooku**

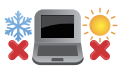

Tento notebook je dovoleno používat pouze v prostředí o teplotách v rozmezí 5 °C (41 °F) a 35 °C (95 °F).

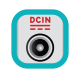

Prohlédněte si výkonový štítek umístěný na spodní straně notebooku a ověřte si, zda používaný napájecí adaptér odpovídá uvedeným hodnotám.

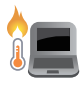

Váš notebook může být teplý až horký, pokud jej používáte nebo nabíjíte baterii. Nenechávejte notebook na klíně ani jiné časti těla, abyste zabránili poranění horkem. Při používání notebook nestavte na povrch, který by mohl zakrýt výdechy vzduchu.

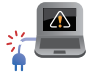

Nepoužívejte s notebookem poškozené napájecí kabely, doplňky ani jiné periférie.

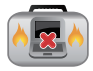

Zapnutý notebook nepřenášejte ani nezakrývejte materiály, které by snížily oběh vzduchu.

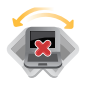

Nepokládejte notebook na nerovné ani nestabilní pracovní povrchy.

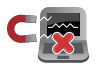

Notebook můžete poslat přes letecké rentgenové stroje (používané ke kontrole předmětů na dopravníkovém pásu), ale chraňte jej před magnetickými a ručními detektory.

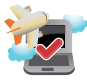

Ohledně možností používání notebooku v letadle a možnosti využití služeb kontaktujte leteckého dopravce.

### <span id="page-9-0"></span>**Péče o notebook**

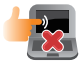

Před čištěním notebooku odpojte napájení a vyjměte baterii. Otřete čistou houbou z celulózy nebo jelenicovou utěrkou namočenou v teplé vodě nebo ve slabém roztoku neabrazivního čistícího prostředku. Přebytečnou vlhkost otřete suchým hadrem. Zabraňte vniknutí tekutin do mezer ve skříni nebo klávesnici, aby nedošlo ke zkratu nebo korozi.

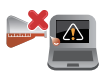

Na notebook ani na jeho okolí neaplikujte silná rozpouštědla, jako alkohol, ředidla, benzen nebo jiné chemikálie.

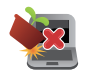

Na notebook nic nestavte.

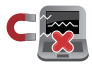

Nevystavujte notebook silným magnetickým ani elektrickým polím.

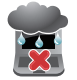

Nevystavujte ani nepoužívejte notebook blízko tekutin, deště nebo vlhkosti.

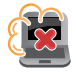

Notebook chraňte před prachem.

<span id="page-10-0"></span>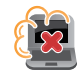

Nepoužívejte notebook v případě úniku plynu.

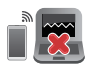

Neumisťujte do blízkosti notebooku aktivní elektronická zařízení, aby nedocházelo k elektromagnetickému rušení zobrazovacího panelu.

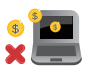

Nepoužívejte tento notebook k těžbě kryptoměny (náročné na obrovské množství elektřiny a času k získání směnitelné virtuální měny) a/nebo k souvisejícím činnostem.

### **Správná likvidace**

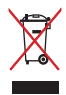

Notebook neodstraňujte s běžným domovním odpadem. Tento produkt byl vyvinut tak, aby bylo možné řádné opakované použití jeho dílů a recyklace. Symbol přeškrtnutého kontejneru ukazuje, že tento produkt (elektrické nebo elektronické zařízení a knoflíková baterie s obsahem rtuti) nesmí být likvidován společně s komunálním odpadem. V souvislosti s odstraňováním elektronických výrobků si prostudujte místní předpisy.

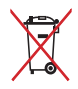

Nevhazujte baterii do komunálního odpadu. Symbol přeškrtnuté popelnice s kolečky ukazuje, že tato baterie nesmí být likvidována společně s komunálním odpadem.

### <span id="page-11-0"></span>**Bezpečnostní informace k baterii**

### **Ochrana baterie**

• Časté nabíjení baterie, když je napětí baterie vysoké, může zkrátit životnost baterie. Když je baterie plně nabitá, systém může kvůli ochraně baterie nabíjení přerušit, když je napětí baterie mezi 90 % a 100 %.

**POZNÁMKA:** Úroveň, při které baterie obnoví nabíjení, je obvykle stanovena mezi 90 % a 99 %. Skutečná hodnota se liší podle modelu.

- Nabíjení nebo skladování baterie v prostředí s vysokou teplotou může trvale snížit kapacitu baterie a výrazně zkrátit její životnost. Pokud je teplota baterie příliš vysoká, systém může kvůli ochraně baterie omezit nabíjení baterie nebo nabíjení zcela zastavit.
- Kapacita baterie se může snížit, i když je zařízení vypnuté a odpojené od elektrické sítě. To je normální, protože systém stále čerpá malé množství napětí z baterie.

### **Standardní péče o baterii**

- Nebudete-li zařízení delší dobu používat, nabijte baterii na 50 %, potom zařízení vypněte a odpojte napájecí adaptér. Každé tři měsíce dobijte baterii na 50 %, aby nedošlo k přílišnému vybití a poškození baterie.
- Chcete-li prodloužit životnost baterie, nenabíjejte ji dlouhou dobu, když je její napětí vysoké. Pokud zařízení napájíte neustále z elektrické sítě, alespoň jednou za dva týdny baterii vybijte na 50 %. Životnost baterie můžete také prodloužit použitím správného nastavení v části Nabíjení s ohledem na životnost baterie v aplikaci MyASUS.
- Baterii se doporučuje skladovat při teplotě mezi 5 °C (41 °F) a 35 °C (95 °F) a s 50% napětím. Životnost baterie můžete také prodloužit použitím správného nastavení v části Nabíjení s ohledem na životnost baterie v aplikaci MyASUS.
- Nenechávejte baterii ve vlhkém prostředí. Ve vlhkém prostředí se může baterie rychleji příliš vybít. Nízké okolní teploty mohou poškodit chemikálie v baterii, zatímco s vysokými teplotami a přehříváním souvisí riziko výbuchu.
- Neumisťujte zařízení ani baterii do blízkosti radiátorů, krbů, kamen, topení ani jiných zdrojů tepla s teplotami přes 60 °C (140 °F). Vysoká okolní teplota může mít za následek výbuch nebo vytečení a následný požár.

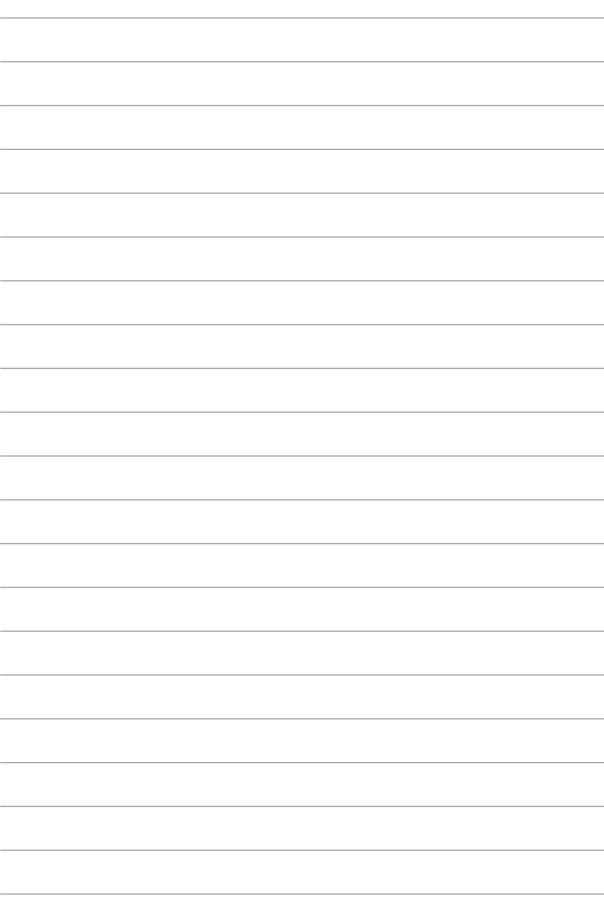

# <span id="page-14-0"></span>*Kapitola 1: Nastavení hardwaru*

### <span id="page-15-0"></span>**Seznámení s notebookem**

### **Pohled zepředu**

**POZNÁMKA:** Rozložení klávesnice se může lišit podle oblasti nebo země. Vzhled notebooku se může rovněž lišit podle modelu notebooku.

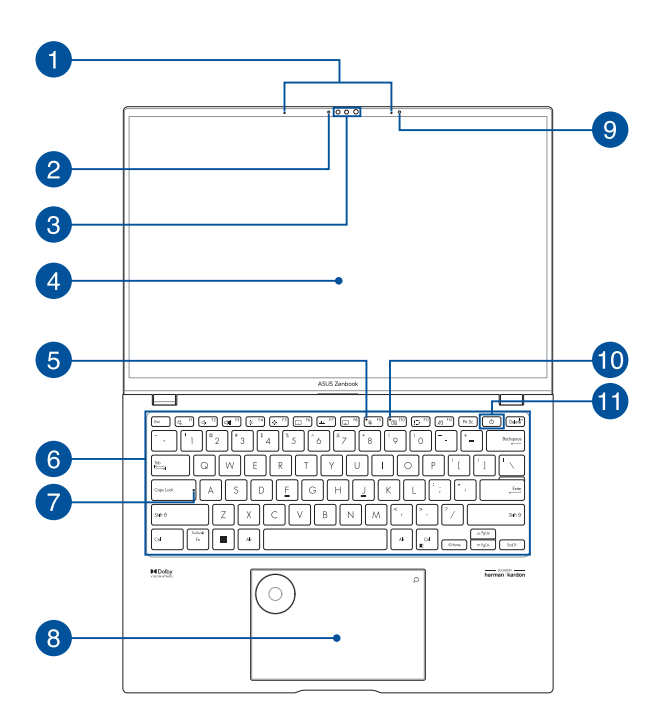

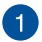

### **Mikrofonní pole**

Funkce mikrofonního pole zajišťuje potlačení ozvěny a šumu a formování paprsku pro lepší rozpoznání hlasu a záznam zvuku.

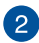

#### **Kontrolka kamery**

Kontrolka kamery signalizuje, že se zabudovaná kamera právě používá.

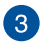

#### **Kamera**

Zabudovanou kameru lze použít k fotografování nebo záznamu videa pomocí notebooku.

#### **Infračervená kamera**

Zabudovanou kameru lze použít k fotografování nebo záznamu videa pomocí notebooku. Infračervená kamera rovněž podporuje službu Windows Hello.

> **POZNÁMKA:** Infračervená kontrolka LED bliká, když se načítají data před přihlášením pomocí rozpoznávání obličeje v rámci služby Windows Hello.

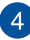

### **Panel s displejem**

Panel s displejem o vysokém rozlišení nabízí skvělé zobrazení fotografií, videí a dalších multimediálních souborů na notebooku.

> **Prohlášení:** Dlouhodobé zobrazení statického obrazu nebo obrazu s vysokým kontrastem může mít za následek vytvoření zbytkového obrazu nebo vypálení obrazu na displeji OLED. Notebook ASUS s displejem OLED (u vybraných modelů) minimalizuje riziko vypálení obrazu tím, že je ve výchozím nastavení v systému Windows zvolen tmavý režim, a zkrácením doby nečinnosti před vypnutím obrazovky. Kvůli prodloužení životnosti displeje OLED se doporučuje zapnout animovaný šetřič obrazovky s tmavým pozadím a nenastavovat pro displej OLED maximální jas.

**POZNÁMKA:** Další podrobnosti naleznete v části *Nastavení displeje OLED* v této příručce.

#### **Panel s dotykovou obrazovkou (u vybraných modelů)**

Tento panel s dotykovou obrazovkou o vysokém rozlišení nabízí skvělé zobrazení fotografií, videí a dalších multimediálních souborů na notebooku. Umožňuje také ovládání pomocí dotykových gest.

> **POZNÁMKA:** Další podrobnosti najdete v kapitole *Používání gest na panelu s dotykovou obrazovkou* v této příručce.

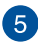

#### **Indikátor vypnutí mikrofonu**

Tento indikátor svítí, když je mikrofon vypnutý.

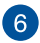

#### **Klávesnice**

Klávesnice QWERTY v plné velikosti s pohodlným zdvihem kláves pro psaní. Současně nabízí funkční klávesy k rychlému vyvolání funkcí systému Windows a ovládání multimediálních funkcí.

> **POZNÁMKA:** Rozložení klávesnice se liší podle modelu nebo regionu.

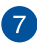

#### **Kontrolka zámku velkých písmen**

Tato kontrolka svítí, když je aktivní funkce Caps Lock. Funkce Caps Lock umožňuje psaní velkými písmeny (např. A, B, C) na klávesnici vašeho notebooku.

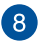

### **Touchpad**

Touchpad podporuje navigaci na obrazovce formou gest, která využívají několika prstů, což přináší intuitivní ovládání. Simuluje také funkce běžné myši.

> **POZNÁMKA:** Další podrobnosti najdete v kapitole *Používání touchpadu* v této příručce.

### **DialPad**

DialPad slouží k nastavení hlasitosti, ke změně průhlednosti štětce, ke zvýšení nebo snížení jasu zobrazení a k mnoha dalším účelům. DialPad podporuje aplikace určené pro vytváření obsahu a jeho nejběžnější funkce lze rovněž přizpůsobovat.

> **POZNÁMKA:** Další podrobnosti viz část *Používání DialPad* v této příručce.

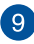

### **Snímač okolního osvětlení**

Snímač okolního osvětlení detekuje množství okolního světla. Systém dokáže automaticky přizpůsobit jas displeje okolnímu světlu.

### **Snímač osvětlení RGB**

Snímač osvětlení RGB bude automaticky upravovat teplotu barev zobrazovacího panelu podle úrovně okolního osvětlení.

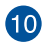

### **Kontrolka vypnutí kamery**

Tento indikátor svítí, když je kamera vypnutá.

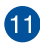

### **Tlačítko napájení**

Stisknutím tlačítka napájení notebook zapnete nebo vypnete. Tlačítkem napájení také notebook přepnete do režimu spánku nebo hibernace nebo jej z režimu spánku nebo hibernace probudíte.

Pokud notebook přestane reagovat, stiskněte a přidržte tlačítko napájení alespoň deset (10) sekund, dokud se notebook nevypne.

### <span id="page-21-0"></span>**Pohled shora**

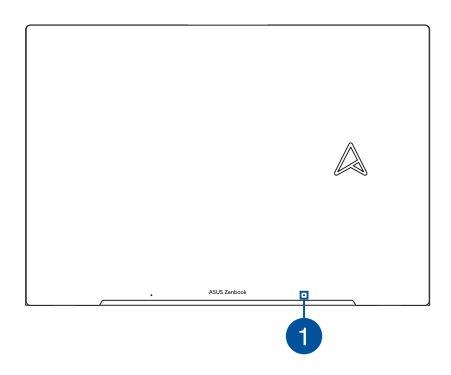

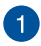

### **Mikrofon**

Zabudovaný mikrofon lze použít pro videokonference, zvukové poznámky nebo jednoduché zvukové záznamy.

### <span id="page-22-0"></span>**Pohled zespodu**

**POZNÁMKA:** Pohled zespodu se může lišit v závislosti na modelu.

**VAROVÁNÍ!** Váš notebook může být teplý až horký, pokud jej používáte nebo nabíjíte baterii. Nenechávejte notebook na klíně ani jiné časti těla, abyste zabránili poranění horkem. Při používání notebook nestavte na povrch, který by mohl zakrýt výdechy vzduchu.

#### **DŮLEŽITÉ!**

- Doba provozu na baterie se liší podle použití a parametrů tohoto notebooku. Baterii nelze rozebrat.
- Aby byla zjištěna maximální kompatibilita a spolehlivost, nakupujte součásti u autorizovaných prodejců. Chcete-li produkt opravit nebo pomoci s jeho demontáží nebo montáží, poraďte se s některým servisním střediskem společnosti ASUS nebo s autorizovanými prodejci.

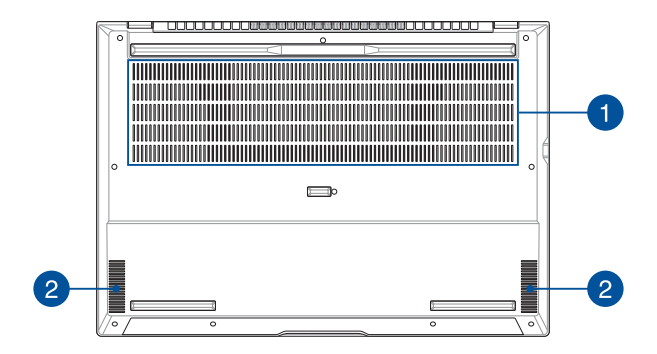

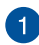

### **Větrací otvory**

Větrací otvory umožňují přívod studeného a odvod horkého vzduchu z notebooku.

> **VAROVÁNÍ!** Neblokujte otvory papírem, knihami, kabely a jinými předměty, aby se notebook nepřehřál.

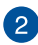

### **Reproduktory**

Zabudované reproduktory vám umožní poslouchat zvuk přímo z notebooku. Funkce zvuku jsou řízeny softwarově.

### <span id="page-24-0"></span>**Pohled zprava**

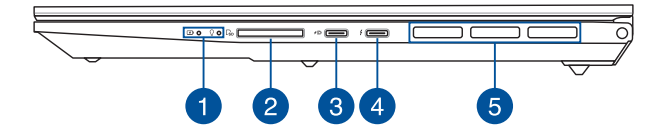

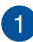

### **Stavové kontrolky**

Stavové kontrolky pomáhají zjistit aktuální stav hardwaru notebooku.

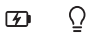

### **Dvoubarevná kontrolka nabíjení baterie**

Dvoubarevná kontrolka LED signalizuje stav nabití baterie. Podrobnosti najdete v následující tabulce:

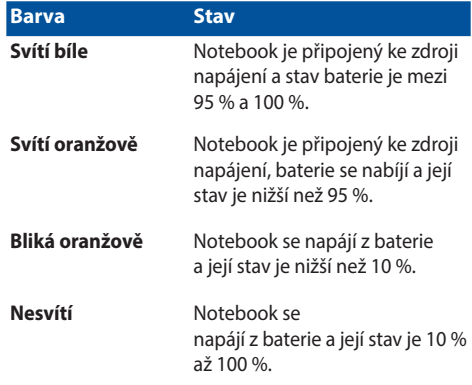

### **Kontrolka napájení**

Kontrolka napájení svítí, když je notebook zapnutý, a pomalu bliká, když je v režimu spánku.

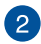

### **Čtečka paměťových karet**

Tato vestavěná čtečka paměťových karet podporuje formát karet SD.

#### **Kombinovaný port USB 3.2 Gen 2 Type-C®/DisplayPort/** 3 **Napájení**

Port USB 3.2 Gen 2 Type-C® podporuje přenosovou rychlost až 10 Gb/s a je zpětně kompatibilní s rozhraním USB 2.0. Pomocí adaptéru USB Type-C® připojíte notebook k externímu displeji. Aby bylo možné nabíjet baterii a napájet notebook, připojte zdroj napájení s výstupem 20 V/5 A.

> **POZNÁMKA:** Přenosová rychlost tohoto portu se může lišit podle modelu.

**VAROVÁNÍ!** Adaptér se může při použití zahřívat. Adaptér nezakrývejte, a když je zapojený do elektrické zásuvky, udržujte jej v bezpečné vzdálenosti od těla.

#### **DŮLEŽITÉ!**

- Nabíjení notebooku přes nízkonapěťový napájecí zdroj může trvat déle.
- Abyste předešli jakémukoli poškození, používejte k nabíjení notebooku přes kombinovaný USB Power Delivery port pouze napájecí zdroje o výkonu 20 V/5 A. Další informace vám poskytne servisní středisko společnosti ASUS.

#### **Kombinovaný port Thunderbolt™ 4/Napájení**

Port Thunderbolt™ 4 je kompatibilní se standardy USB Type-C® a poskytuje přenosovou rychlost až 40 Gbitů/s pro zařízení Thunderbolt™ 4. Připojte svůj notebook k externímu zobrazovacímu zařízení DisplayPort, VGA, DVI nebo HDMI, aby bylo možné sledovat obraz o vysokém rozlišení technologie Intel® Thunderbolt™ a využívat jeho možnosti. Aby bylo možné nabíjet bateriový blok a napájet notebook, připojte zdroj napájení se zatížitelností 20 V/5 A.

> **POZNÁMKA:** Přenosová rychlost tohoto portu se může lišit podle modelu.

#### **DŮLEŽITÉ!**

- Nabíjení notebooku přes nízkonapěťový napájecí zdroj může trvat déle.
- Abyste předešli jakémukoli poškození, používejte k nabíjení notebooku přes kombinovaný USB Power Delivery port pouze napájecí zdroje o výkonu 20 V/5 A. Další informace vám poskytne servisní středisko společnosti ASUS.

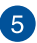

 $\Delta$ 

### **Větrací otvory**

Větrací otvory umožňují přívod studeného a odvod horkého vzduchu z notebooku.

> **VAROVÁNÍ!** Neblokujte otvory papírem, knihami, kabely a jinými předměty, aby se notebook nepřehřál.

### <span id="page-28-0"></span>**Pohled zleva**

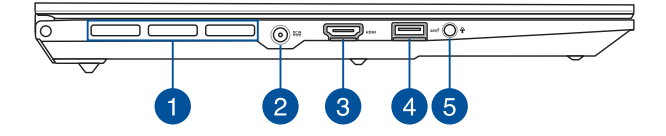

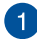

#### **Větrací otvory**

Větrací otvory umožňují přívod studeného a odvod horkého vzduchu z notebooku.

> **VAROVÁNÍ!** Neblokujte otvory papírem, knihami, kabely a jinými předměty, aby se notebook nepřehřál.

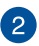

### **Vstupní port (stejnosměrného) napájení**

Připojením dodaného napájecího adaptéru k tomuto portu můžete nabíjet baterii a napájet notebook.

> **VAROVÁNÍ!** Adaptér se může při použití zahřívat. Adaptér nezakrývejte, a když je zapojený do elektrické zásuvky, udržujte jej v bezpečné vzdálenosti od těla.

**DŮLEŽITÉ!** Chcete-li nabíjet baterii a napájet notebook, používejte pouze dodaný napájecí adaptér.

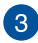

### **Výstupní port HDMI**

Tento port umožňuje odesílat zvukové signály a videosignály kabelem HDMI z notebooku do zařízení, které je kompatibilní s HDMI.

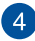

### **Port USB 3.2 Gen 2**

Port USB 3.2 Gen 2 podporuje přenosovou rychlost až 10 Gb/s a je zpětně kompatibilní s rozhraním USB 2.0.

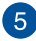

### **Konektor pro připojení sluchátek/Sluchátek s mikrofonem/ Mikrofonu**

K tomuto portu lze připojit reproduktory se zesilovačem nebo sluchátka. K tomuto portu lze rovněž připojit sluchátka s mikrofonem nebo externí mikrofon.

# <span id="page-30-0"></span>*Kapitola 2: Použití vašeho notebooku*

### <span id="page-31-0"></span>**Začínáme**

### **Nabijte si notebook**

- A. Připojte napájecí kabel se střídavým proudem k adaptéru střídavého/stejnosměrného proudu.
- B. Připojte konektor stejnosměrného napájení do vstupního portu napájení (střídavého proudu) notebooku.
- C. Zapojte napájecí adaptér do zdroje 100 V~240 V.

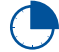

Notebook nabíjejte **3 hodiny** před prvním použitím v režimu baterie.

**POZNÁMKA:** Vzhled napájecího adaptéru se může lišit v závislosti na modelech a na vašem regionu.

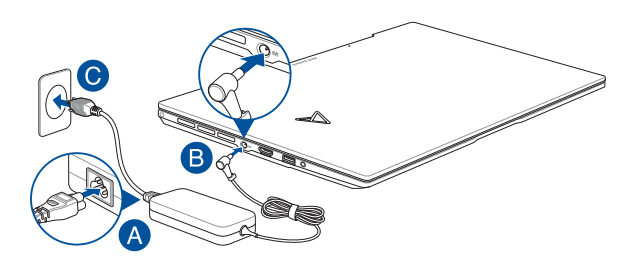

### **DŮLEŽITÉ!**

Informace o napájecím adaptéru:

- Vstupní napětí: 100-240 VAC
- Vstupní frekvence: 50-60 Hz
- Jmenovitý výstupní proud: 10 A (200 W)
- Jmenovité výstupní napětí: 20 V

#### **DŮLEŽITÉ!**

- Vyhledejte štítek se vstupními/výstupními jmenovitými hodnotami na svém notebooku a ujistěte se, že se shoduje s informacemi o vstupních/výstupních jmenovitých hodnotáchna napájecím adaptéru. Některé modely notebooků mohou mít více jmenovitých výstupních proudů na základě dostupných SKU.
- Před prvním zapnutím se ujistěte, že je notebook připojen k napájecímu adaptéru. Vždy zapojte napájecí kabel do síťové zásuvky bez použití prodlužovacích kabelů. Z bezpečnostních důvodů připojujte toto zařízení pouze k řádně uzemněné elektrické zásuvce.
- Zásuvka musí být snadno přístupná a v blízkosti vašeho notebooku.
- Chcete-li svůj notebook odpojit od hlavního zdroje napájení, odpojte jej ze zásuvky.

#### **VAROVÁNÍ!**

Přečtěte si následující bezpečnostní opatření pro baterii vašeho notebooku:

- Baterii uvnitř přístroje smí vyjmout pouze autorizovaní technici společnosti ASUS (platí pouze pro nevyjímatelné baterie).
- Při vyjmutí nebo demontáži baterie použité v tomto zařízení může hrozit nebezpečí požáru nebo chemického popálení.
- Postupujte podle varovných štítků pro vaši osobní bezpečnost.
- Nebezpečí výbuchu při výměně baterie za nesprávný typ.
- Nevyhazujte do ohně.
- Nikdy se nepokoušejte zkratovat baterii notebooku.
- Nikdy se nepokoušejte baterii demontovat a znovu namontovat (platí pouze pro nevyjímatelnou baterii).
- Pokud zjistíte únik kapaliny, přestaňte používat.
- Baterie a její součásti musí být řádně recyklovány nebo zlikvidovány.
- Uchovávejte baterii a další malé součásti mimo dosah dětí.

### <span id="page-33-0"></span>**Zvednutím otevřete panel displeje**

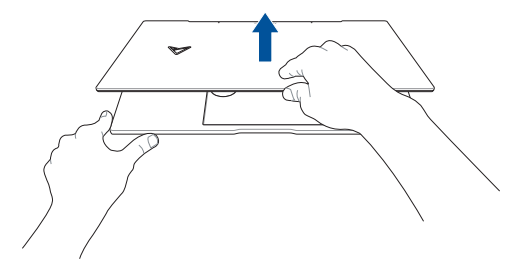

### **Stiskněte tlačítko napájení**

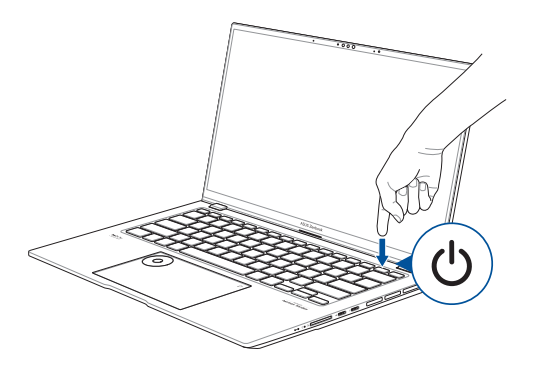

### <span id="page-34-0"></span>**Gesta pro dotykový panel a touchpad**

Gesta vám umožňují spouštět programy a přistupovat k nastavení vašeho notebooku. Při používání gest rukou na dotykovém panelu a touchpadu se řiďte následujícími obrázky.

#### **POZNÁMKA:**

- Následující snímky obrazovky jsou pouze orientační. Vzhled dotykového panelu se může lišit v závislosti na modelu.
- Dotykový panel je k dispozici u vybraných modelů.

### **Používání gest na dotykovém panelu**

Gesta vám umožňují spouštět programy a přistupovat k nastavení vašeho notebooku. Funkce lze aktivovat pomocí gest rukou na dotykovém panelu vašeho notebooku.

### **Klepnutí/Dvojité klepnutí Stiskněte a podržte**

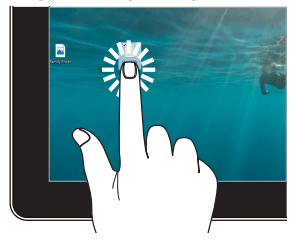

- Klepnutím na aplikaci ji vyberte.
- Dvojitým klepnutím aplikaci spustíte.

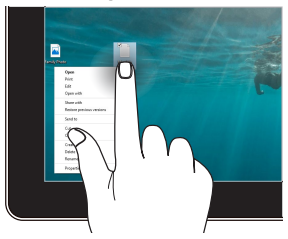

Stisknutím a podržením otevřete nabídku z klepnutí pravým tlačítkem myši.

#### **Přiblížit Oddálit**

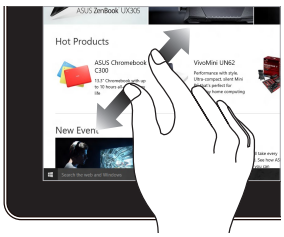

Roztáhněte své dva prsty na dotykovém panelu.

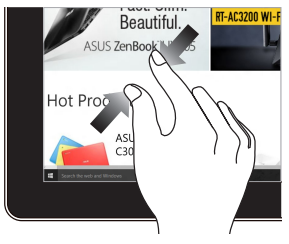

Spojte své dva prsty na dotykovém panelu.

### **Posunutí prstu Přetáhněte**

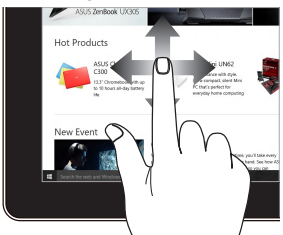

Posunutím prstu přejděte nahoru a dolů a posunutím prstu posuňte obrazovku doleva nebo doprava.

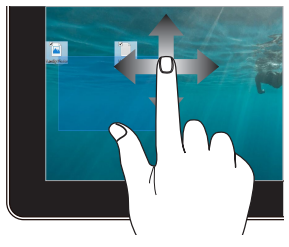

- Přetažením vytvoříte výběrové pole kolem více položek.
- Přetažením a puštěním položky ji přesuňte na nové místo.
### **Použití touchpadu**

#### **Přesouvání kurzoru**

Klepnutím na libovolné místo na touchpadu můžete aktivovat jeho kurzor a posunutím prstu na touchpadu můžete pohybovat kurzorem na obrazovce.

#### **Posunout vodorovně**

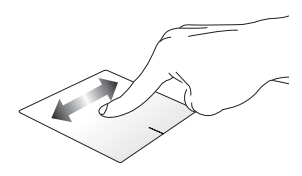

**Posunout svisle**

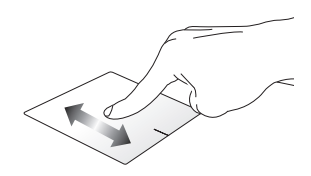

**Posunout diagonálně**

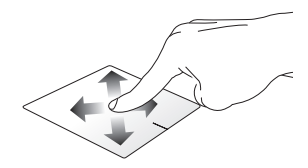

#### **Gesta jedním prstem**

#### **Klepnutí/Dvojité klepnutí**

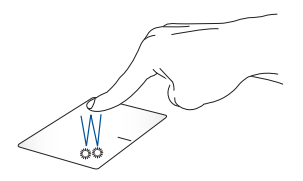

- Klepnutím na aplikaci ji vyberte.
- Dvojitým klepnutím aplikaci spustíte.

#### **Přetáhnout a pustit**

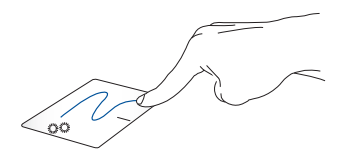

Klepněte dvakrát na položku a posuňte tentýž prst, aniž byste jej zvedli z touchpadu. Chcete-li položku pustit na nové místo, zvedněte prst z touchpadu.

**Kliknutí levým tlačítkem Kliknutí pravým tlačítkem**

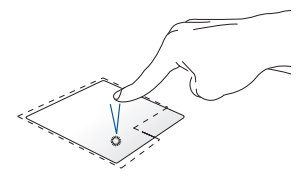

- Kliknutím na aplikaci ji vyberte.
- Dvojitým kliknutím aplikaci spustíte.

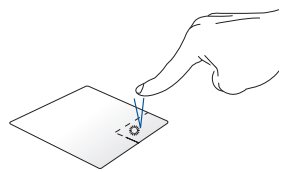

Kliknutím na toto tlačítko otevřete nabídku otvíranou kliknutím pravého tlačítka.

**POZNÁMKA:** Oblasti uvnitř tečkované čáry představují umístění levého tlačítka myši a pravého tlačítka myši na touchpadu.

#### **Gesta dvou prstů**

**Klepnutí**

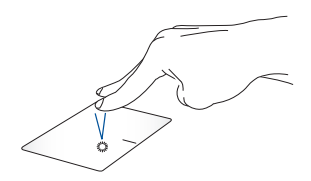

Klepnutím dvěma prsty na touchpadu simulujete funkci kliknutí pravým tlačítkem myši.

#### **Posun dvou prstů (nahoru/dolů) Posun dvou prstů (vlevo/vpravo)**

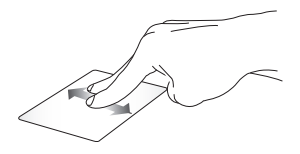

Posunutím dvou prstů posuňte nahoru nebo dolů.

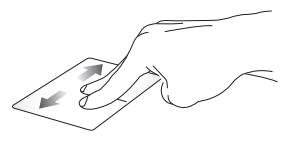

Posunutím dvou prstů posuňte doleva nebo doprava.

**Oddálit Přiblížit**

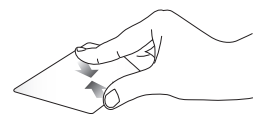

k sobě.

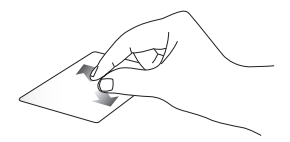

Přibližte dva prsty na touchpadu Roztáhněte dva prsty na touchpadu od sebe.

#### **Přetáhnout a pustit**

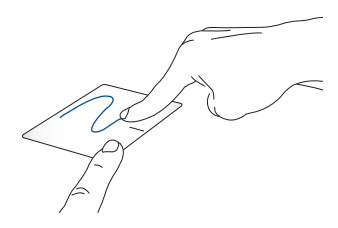

Vyberte položku a stiskněte a podržte levé tlačítko. Druhým prstem posouvejte po touchpadu a položku přetáhněte a zvednutím prstu z tlačítka položku upusťte.

#### **Gesta tří prstů**

**Klepnutí**

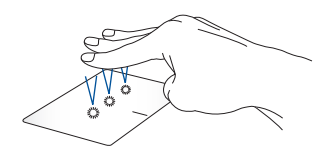

Klepnutím třemi prsty na touchpad spustíte funkci, kterou jste vybrali v Nastavení.

#### **Přejetí doleva/Přejetí doprava**

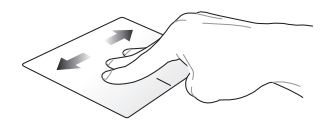

Pokud jste otevřeli více aplikací, pro přepínání mezi těmito aplikacemi přejeďte třemi prsty doleva nebo doprava.

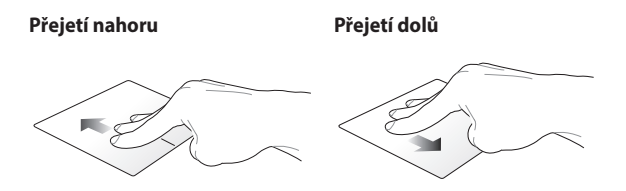

Přejetím nahoru zobrazíte přehled Přejetím dolů zobrazíte plochu. všech aktuálně otevřených aplikací.

### **Gesta čtyř prstů**

#### **Klepnutí**

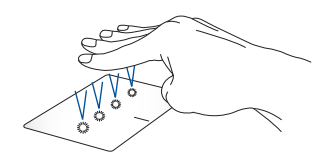

Klepnutím čtyřmi prsty na touchpad spustíte funkci, kterou jste vybrali v Nastavení.

### **Používání DialPad**

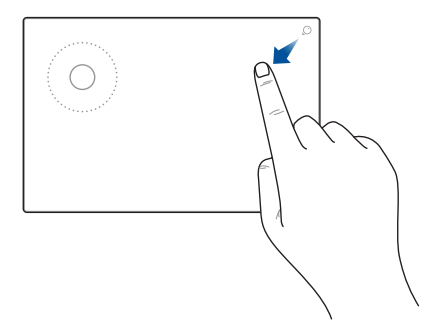

### **Spuštění DialPad**

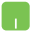

Stiskněte a podržte  $\bigcirc$  a potom potažením prstu zobrazeným směrem spusťte DialPad.

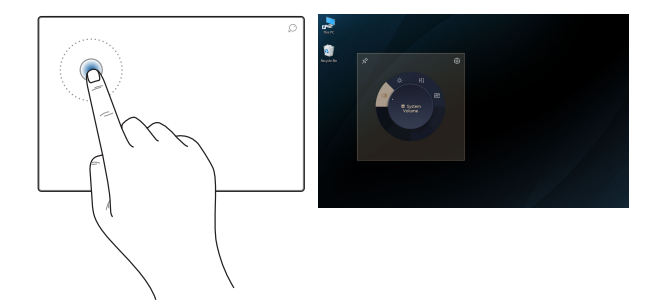

#### **Spuštění uživatelského rozhraní DialPad**

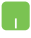

Klepnutím/Kliknutím na volič na DialPad spusťte uživatelské rozhraní DialPad na obrazovce. Dalším klepnutím/kliknutím na volič procházejte nabídky.

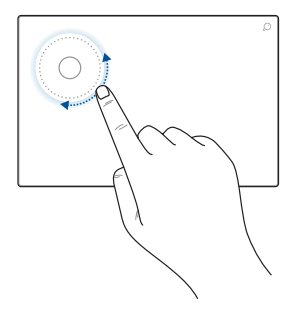

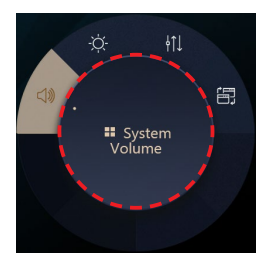

#### **Používání voliče**

- Otočením voliče na DialPad vyberte funkci.
- Otočením voliče na DialPad upravte vybranou funkci.

#### **Práce s uživatelským rozhraním DialPad**

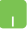

Přemístěte kurzor na uživatelské rozhraní DialPad na obrazovce a potom klepnutím a podržením tečkované oblasti přemístěte uživatelské rozhraní DialPad na nové místo.

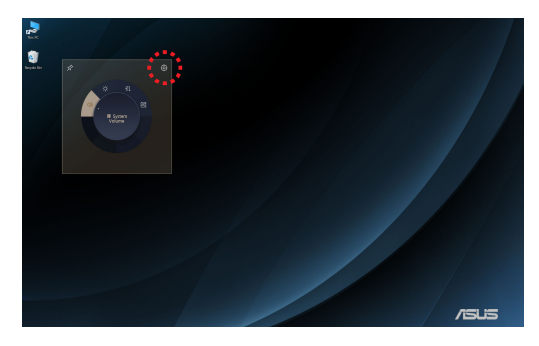

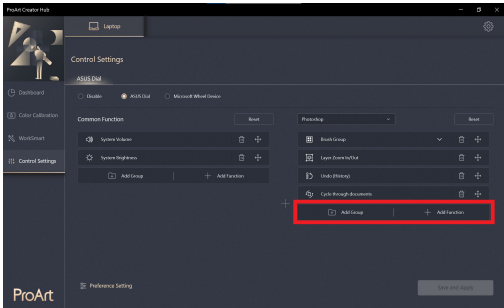

#### **Práce se službou ProArt Creator Hub**

- Přemístěte kurzor na uživatelské rozhraní DialPad na obrazovce a potom klepnutím a podržením kdekoli na DialPad zobrazí místní ikony. Klepnutím na  $\{ \widetilde{Q} \}$ zobrazíte stránku Nastavení ovládání služby ProArt Creator Hub.
	- Na stránce Nastavení ovládání vyberte možnost **Přidat skupinu** nebo **Přidat funkci** a přizpůsobte funkce DialPad.

### **Použití klávesnice**

### **Klávesové zkratky**

Klávesové zkratky na klávesnici notebooku lze spustit následujícími příkazy:

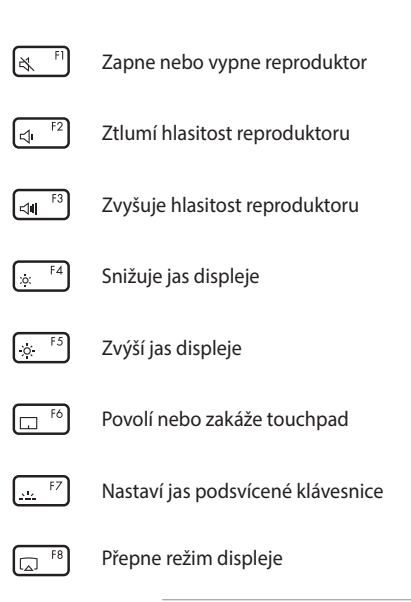

**POZNÁMKA:** Ujistěte se, že máte k notebooku připojen druhý displej.

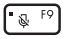

Zapne nebo vypne mikrofon

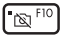

Zapne nebo vypne kameru

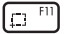

Aktivuje nástroj pro snímání obrazovky

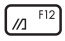

Spouští MyASUS

### **Funkční klávesy**

Stisknutím  $\left| \begin{array}{c} F_{\text{in}} \end{array} \right| + \left| \begin{array}{c} E_{\text{sc}} \end{array} \right|$  povolíte nebo zakážete funkční klávesy. Pokud jsou funkční klávesy povolené, můžete klávesové zkratky povolit podržením  $\vert$  Fn  $\vert$  spolu s klávesami v horní řadě.

### **Klávesy Windows**

Na klávesnici vašeho notebooku se používají dvě speciální klávesy Windows, jak je uvedeno níže:

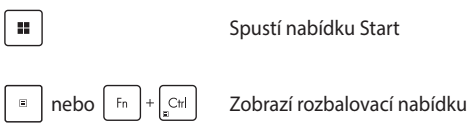

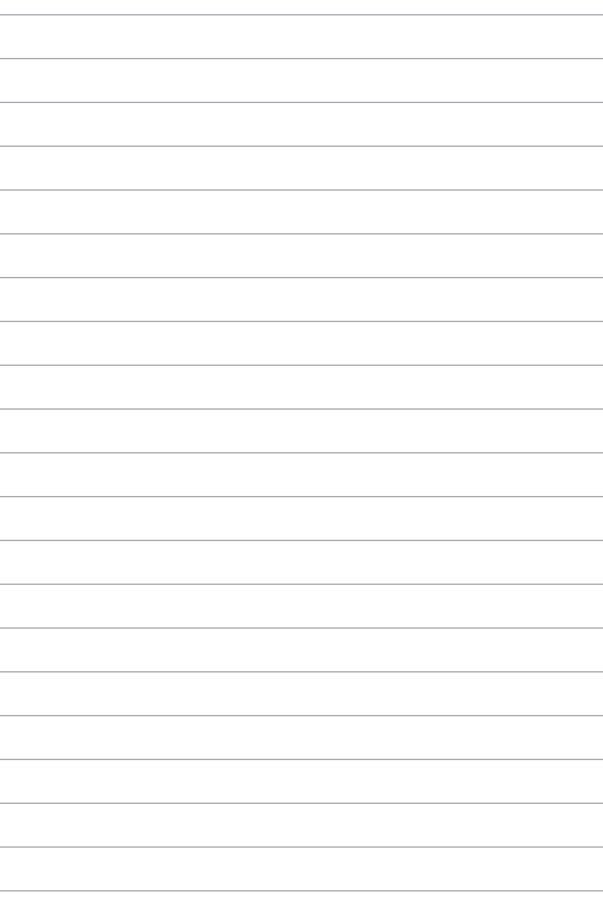

# *Kapitola 3: Práce s Windows*

### **Začínáme poprvé**

Při prvním spuštění vašeho notebooku se zobrazí řada obrazovek, které vás provedou konfigurací operačního systému Windows.

Pro první spuštění vašeho notebooku:

- 1. Stiskněte tlačítko napájení vašeho notebooku. Počkejte několik minut, dokud se neobjeví obrazovka nastavení.
- 2. Na obrazovce nastavení vyberte oblast a jazyk, který chcete používat na vašem notebooku.
- 3. Pečlivě si přečtěte licenční smlouvu. Vyberte možnost **Accept (Přijmout)**.
- 4. Při konfiguraci následujících základních položek postupujte podle pokynů na obrazovce:
	- Přizpůsobení
	- Připojení k internetu
	- Nastavení
	- Váš účet
- 5. Po konfiguraci základních položek pokračuje systém Windows v instalaci aplikací a preferovaných nastavení. Během nastavování zajistěte, aby byl váš notebook stále napájený.
- 6. Po dokončení nastavení se zobrazí Plocha.

**POZNÁMKA:** Snímky obrazovky v této kapitole mají pouze informativní charakter.

### **Nabídka Start**

Nabídka Start je hlavní bránou k programům, aplikacím Windows, složkám a nastavení vašeho notebooku.

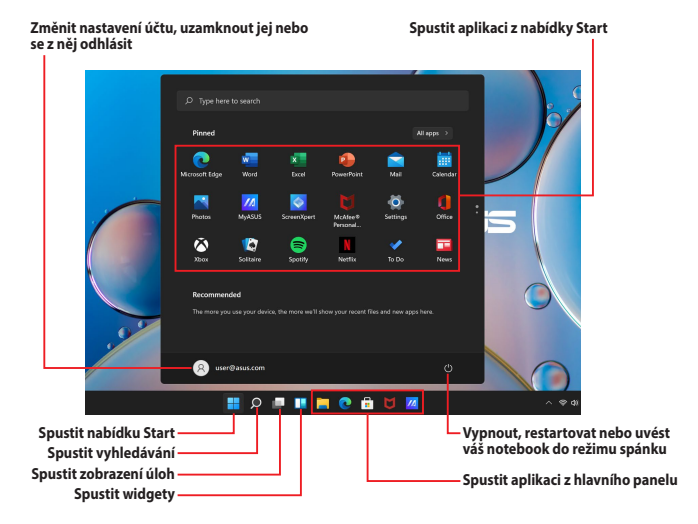

Pomocí nabídky Start můžete provádět následující běžné činnosti:

- Spouštět programy nebo aplikace Windows
- Otevírat běžně používané programy nebo aplikace Windows
- Upravovat nastavení vašeho notebooku
- Získat pomoc s operačním systémem Windows
- Vypnout váš notebook
- Odhlásit se z Windows nebo přepnout na jiný uživatelský účet

### **Spouštění nabídky Start**

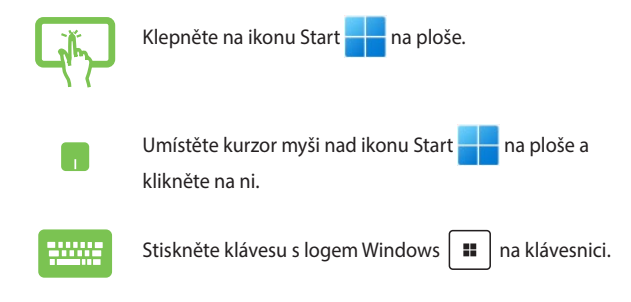

### **Otvírání programů z nabídky Start**

Jedním z nejčastějších použití nabídky Start je otevření programů nainstalovaných ve vašem notebooku.

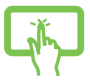

Klepnutím na program jej spusťte.

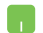

Umístěte kurzor myši nad program a poté jej kliknutím spusťte.

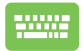

Pomocí kláves se šipkami procházejte programy.

Stiskněte  $\left| \begin{array}{c} \text{Enter} \\ \text{Enter} \end{array} \right|$  pro spuštění.

**POZNÁMKA:** Vyberte možnost **Všechny aplikace** pro zobrazení úplného seznamu programů a složek v notebooku v abecedním pořadí.

## **Aplikace Windows**

Jedná se o aplikace připnuté v nabídce Start a zobrazené ve formátu dlaždic pro snadný přístup.

> **POZNÁMKA:** Některé aplikace systému Windows vyžadují před úplným spuštěním přihlášení k účtu Microsoft.

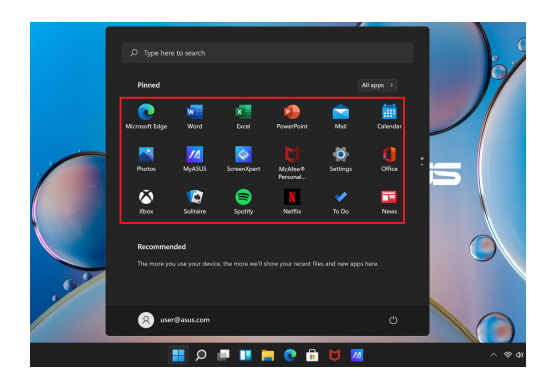

### **Práce s aplikacemi Windows**

### **Spouštění aplikací Windows z nabídky Start**

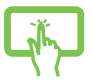

Klepnutím na aplikaci ji spustíte.

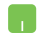

Umístěte kurzor myši nad aplikaci a poté klikněte pro její spuštění.

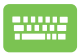

Pomocí kláves se šipkami procházejte aplikace.

Stisknutím  $\left| \begin{array}{c} \begin{array}{c} \text{finter} \\ \text{finter} \end{array} \right|$  spustíte aplikaci.

### **Přizpůsobení aplikací Windows**

Aplikace můžete přesouvat, odepínat nebo připínat na hlavní panel z nabídky Start pomocí následujících kroků:

### **Přesouvání aplikací**

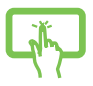

Stiskněte a podržte aplikaci a přetáhněte ji upusťte na nové místo.

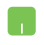

Umístěte kurzor myši nad aplikaci a přetáhněte a upusťte aplikaci na nové místo.

### **Odepínání aplikací**

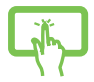

Stiskněte a podržte aplikaci a poté klepněte na **Unpin from Start (Odepnout ze Startu)**.

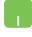

Umístěte kurzor myši nad aplikaci, klikněte na ni pravým tlačítkem myši a poté klepněte na tlačítko **Unpin from Start (Odepnout ze Startu)**.

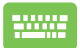

Pomocí kláves se šipkami přejděte do aplikace.

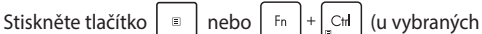

modelů) a zvolte **Unpin from Start (Odepnout ze Startu)**.

#### **Připínání aplikací na hlavní panel**

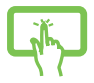

Stiskněte a podržte aplikaci a klepněte na možnost **Pin to taskbar (Připnout na hlavní panel)**.

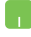

Umístěte kurzor myši nad aplikaci, klikněte na ni pravým tlačítkem myši a pak klikněte na tlačítko **Pin to taskbar (Připnout na hlavní panel)**.

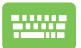

Pomocí kláves se šipkami přejděte do aplikace.

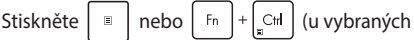

modelů) a vyberte **Pin to taskbar (Připnout na hlavní panel)**.

### **Připínání více aplikací do nabídky Start**

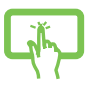

V seznamu **Všechny aplikace** stiskněte a podržte aplikaci, kterou chcete přidat do nabídky Start, a potom klepněte na **Pin to Start (Připnout na Start)**.

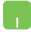

V seznamu **Všechny aplikace** umístěte kurzor myši nad aplikaci, kterou chcete přidat do nabídky Start, a klikněte na ni pravým tlačítkem myši a poté klikněte na tlačítko **Pin to Start (Připnout na Start)**.

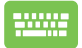

V seznamu **Všechny aplikace** stiskněte  $\left| \begin{array}{c} \Box \end{array} \right|$  nebo

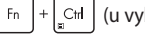

 $\begin{bmatrix}F_{\text{in}}\end{bmatrix} + \begin{bmatrix}C_{\text{in}}\end{bmatrix}$  (u vybraných modelů) v aplikaci, kterou

chcete přidat do nabídky Start, a vyberte možnost **Pin to Start (Připnout na Start)**.

### **Zobrazení úloh**

Rychlé přepínání mezi otevřenými aplikacemi a programy pomocí funkce Zobrazení úloh. Můžete také použít Zobrazení úloh pro přepínání mezi plochami.

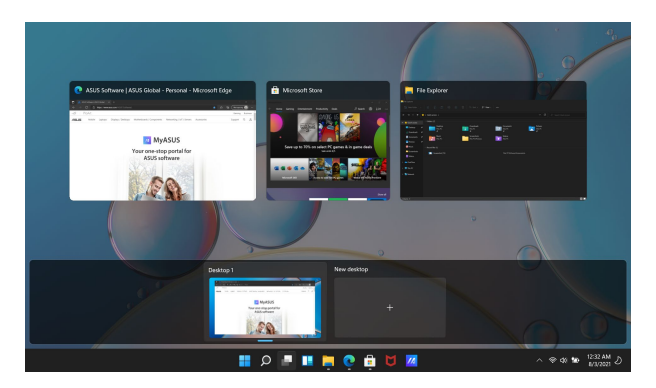

#### **Spouštění Zobrazení úloh**

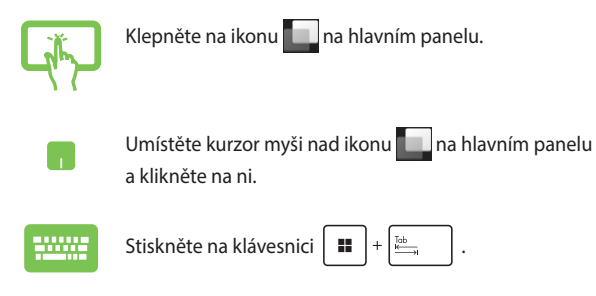

### **Widgety**

Můžete spustit widgety pro rychlý přístup k důležitým informacím.

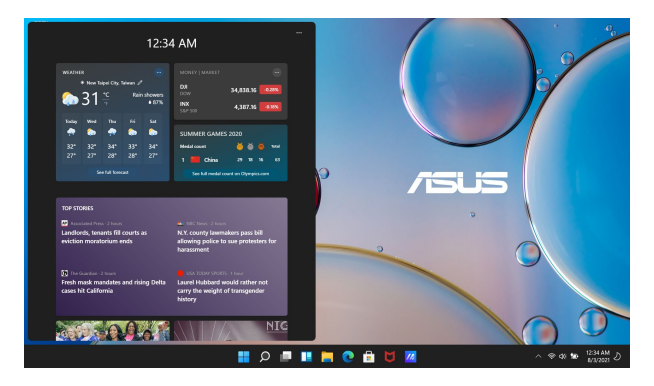

### **Spouštění widgetů**

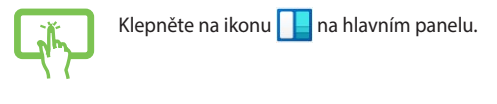

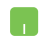

Umístěte kurzor myši nad ikonu **na hlavním panelu** a klikněte na ni.

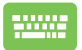

Stiskněte na klávesnici  $\|\cdot\|$ 

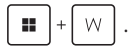

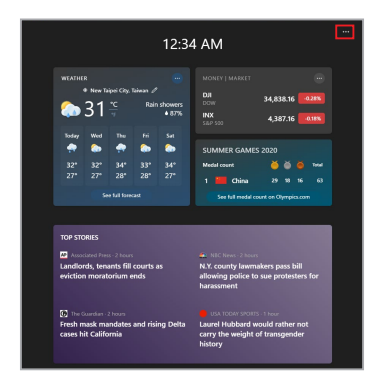

### **Přizpůsobení widgetů**

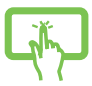

Klikněte/Klepněte na ikonu ··· a vyberte možnost **Manage interests (Spravovat zájmy)** pro změnu obsahu, který se zobrazí ve widgetech.

nebo

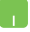

### **Funkce Snap**

Funkce Snap zobrazuje aplikace vedle sebe, což vám umožňuje pracovat nebo přepínat mezi aplikacemi.

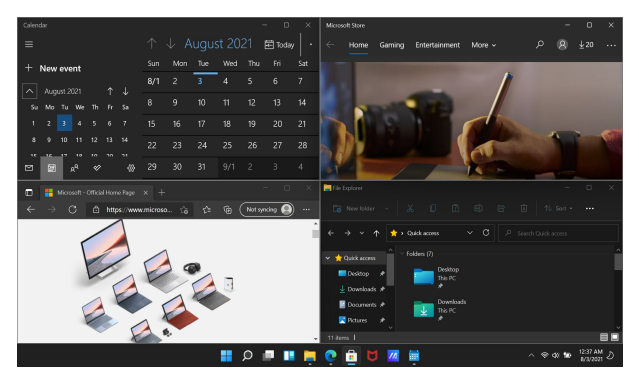

### **Přichycení hotspotů**

Můžete přetáhnout a pustit aplikace do těchto hotspotů a přichytit je na místo.

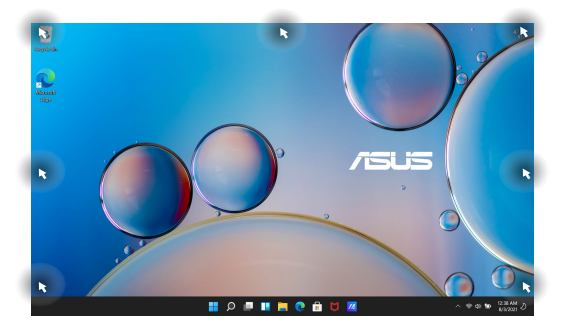

### **Užívání funkce přichycení**

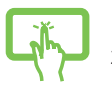

nebo

- 1. Spusťte aplikaci, kterou hodláte přichytit.
- 2. Přetáhněte záhlaví své aplikace a pusťte aplikaci na okraj obrazovky pro její přichycení.

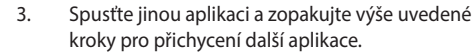

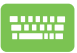

- 1. Spusťte aplikaci, kterou hodláte přichytit.
- 2. Stiskněte a podržte klávesu  $\|\cdot\|$  a potom pomocí kláves se šipkami aplikaci přichyťte.
- 3. Spusťte jinou aplikaci a zopakujte výše uvedené kroky pro přichycení další aplikace.

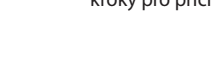

## **Centrum akcí**

Centrum akcí konsoliduje oznámení z aplikací a představuje jediné místo, kde s nimi můžete komunikovat. Má také velmi užitečnou sekci Rychlé akce.

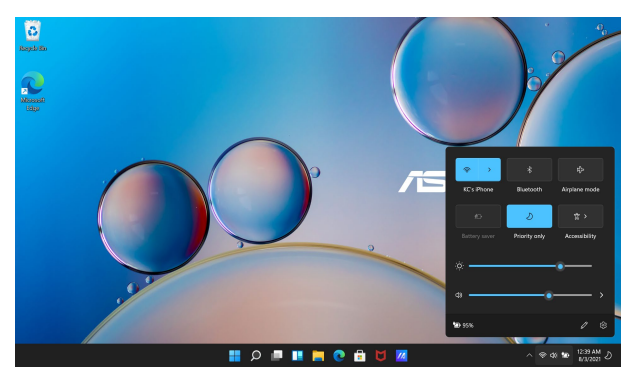

### **Spouštění Rychlých akcí**

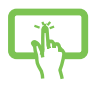

Klepněte na ikony stavu na hlavním panelu.

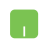

Umístěte kurzor myši nad stavové ikony na hlavním panelu a klikněte na ně.

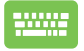

Stiskněte na klávesnici **II** 

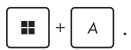

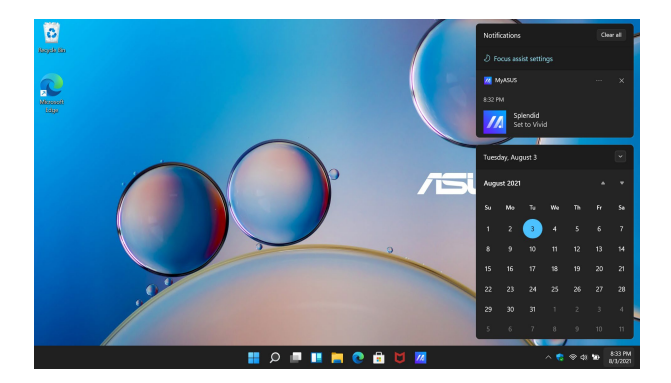

### **Spouštění Oznámení**

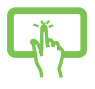

Na hlavním panelu klepněte na datum a čas.

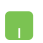

Umístěte kurzor myši nad datum a čas na hlavním panelu a klikněte na něj.

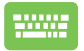

Stiskněte na klávesnici

$$
\begin{array}{|c|} \hline \rule{0pt}{2ex} \rule{0pt}{2ex} \rule{0pt}{2ex} \rule{0pt}{2ex} \rule{0pt}{2ex} \rule{0pt}{2ex} \rule{0pt}{2ex} \end{array}
$$

### **MyASUS Splendid**

MyASUS Splendid zajišťuje, aby všechny panely displeje ASUS měly stejné a přesné barvy. Nastavení displeje můžete upravit volbou Živost, Péče o oči, nebo Ruční režim vedle Normální režim.

- **• Normal Mode (Normální režim):** Díky korekci gama záření a teploty barev je obrazový výstup z panelu co nejblíže tomu, co vaše oko přirozeně vidí. U modelu s panelem OLED je tento režim v souladu s certifikací TÜV Low Blue Light.
- **Vivid Mode (Režim Vivid):** Tento režim umožňuje nastavit sytost obrazu, takže je živější a sytější.
- **• Manual Mode (Ruční režim):** Tento režim umožňuje přizpůsobit hodnotu teploty barev vašim osobním potřebám v rozsahu od  $-50$  do  $+50$ .
- **Eye Care Mode (Režim péče o oči):** Tento režim snižuje vyzařování modrého světla až o 30 % a pomáhá chránit vaše oči.

Úroveň 1-5: Čím vyšší úroveň, tím více se sníží emise modrého světla. Pro model s LCD panelem je úroveň 5 optimalizovaným nastavením a je v souladu s certifikací TÜV Low Blue Light.

**POZNÁMKA:** Povolte **HDR** z **Settings (Nastavení)** > **System (Systém)** > **Display (Displej)** pro lepší zážitek ze sledování s vaším OLED panelem (u vybraných modelů) a je to v souladu s certifikací TÜV Flicker Free.

Viz následující tipy ke zmírnění namáhání očí:

- Při dlouhé pracovní době si od displeje chvíli oddychněte. Doporučuje se udělat si krátkou přestávku (nejméně 5 minut) po přibližně 1 hodině nepřetržité práce u počítače. Krátké a časté přestávky jsou účinnější než dlouhé přestávky.
- Abyste minimalizovali namáhání očí a suchost očí, pravidelně odpočívejte zaostřením pohledu na předměty, které jsou daleko.
- Pro snížení namáhání očí opakujte následující cvičení:
	- (1) Opakovaně se dívejte nahoru a dolů
	- (2) Pomalu otáčejte očima
	- (3) Pohybujte očima diagonálně

Pokud namáhání očí přetrvává, poraďte se prosím s lékařem.

• Vysoce energetické modré světlo může vést k namáhání očí a AMD (Age-Related Macular Degeneration (Věkem podmíněná makulární degenerace)). Filtr modrého světla snižuje škodlivé modré světlo o 30 % (max.), aby se zabránilo CVS (Computer Vision Syndrome (Syndrom počítačového vidění)).

### **Nastavení OLED displeje**

Pro zajištění co největšího využití OLED displeje (u vybraných modelů) doporučujeme několik nastavení. Tato nastavení pomáhají optimalizovat vizuální zážitek, maximalizovat životnost baterie a prodlužovat životnost vašeho notebooku ASUS.

### **Nastavení tmavého režimu**

Ve výchozím nastavení je aktivován tmavý režim. Postup kontroly nebo úpravy nastavení:

- 1. Spusťte nabídku Start.
- 2. Klikněte/Klepněte na **Settings (Nastavení)** a vyberte možnost **Personalization (Přizpůsobení)**.

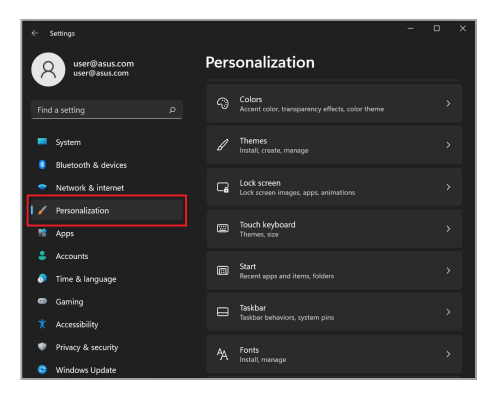

3. Pro zobrazení možností vyberte záložku **Colors (Barvy)**.

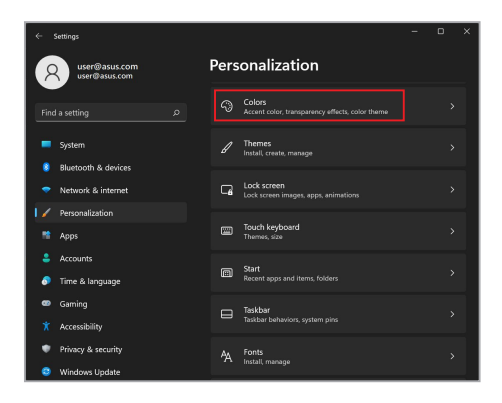

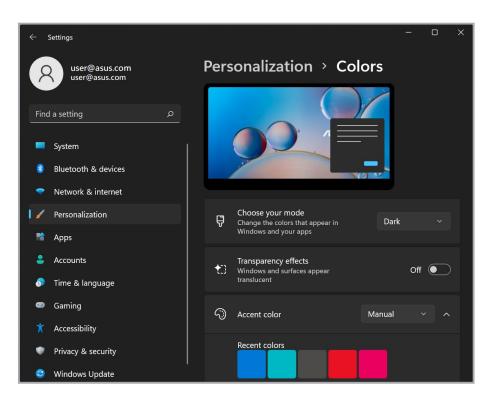

### **Vypnutí displeje, pokud se nepoužívá**

Ujistěte se, že jste nastavili automatické vypnutí displeje, pokud jej nepoužíváte. Postup kontroly nebo úpravy nastavení:

- 1. Spusťte nabídku Start.
- 2. Klikněte/Klepněte na **Settings (Nastavení)** a vyberte možnost **System (Systém)**.

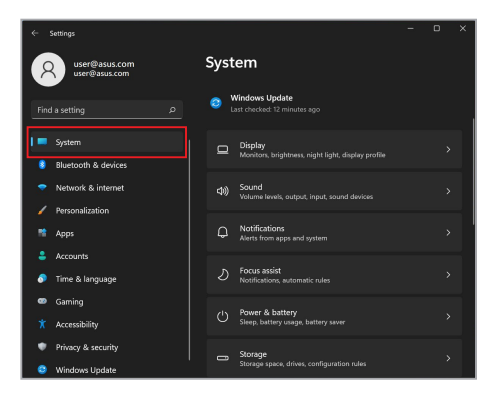

3. Pro zobrazení možností vyberte záložku **Power & battery (Napájení a baterie)**.

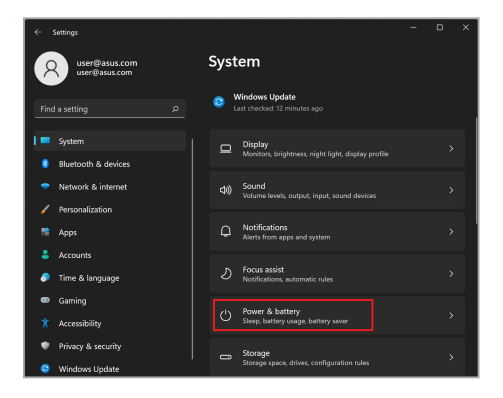

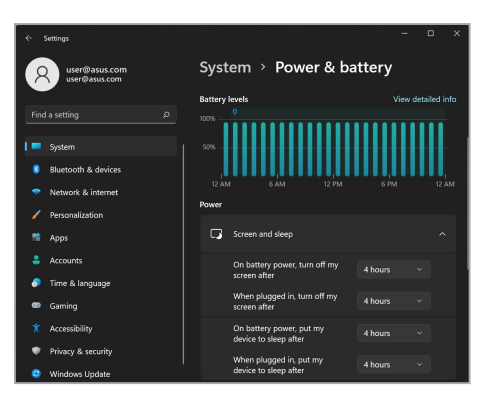

### **Nastavení jasu displeje**

Doporučuje se povolit animovaný šetřič obrazovky s tmavým pozadím a vyhnout se nastavení OLED displeje na maximální jas, abyste prodloužili životnost OLED displeje. Postup kontroly nebo úpravy nastavení:

- 1. Spusťte nabídku Start.
- 2. Klikněte/Klepněte na **Settings (Nastavení)** a vyberte možnost **Personalization (Přizpůsobení)**.

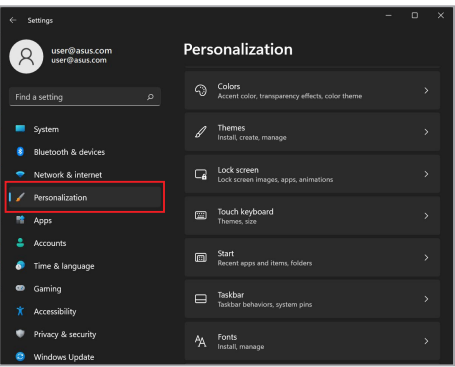
3. Vyberte záložku **Lock screen (Zamknout obrazovku)** a poté vyberte **Screen saver (Spořič obrazovky)** pro zobrazení možností.

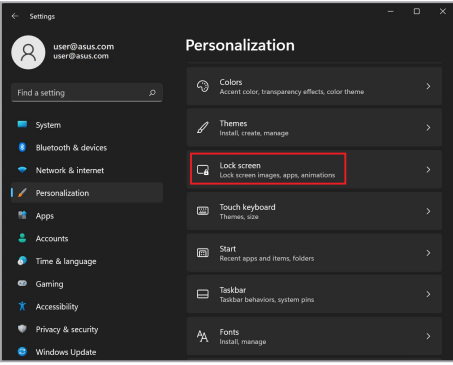

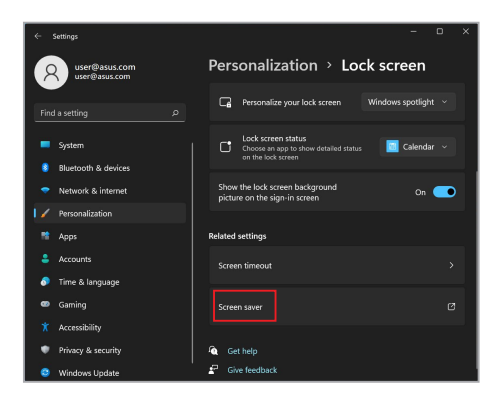

# **Automatické skrývání hlavního panelu**

Abyste se vyhnuli zobrazování hlavního panelu na OLED displeji po delší dobu, ujistěte se, že se hlavní panel automaticky skryje. Změna nastavení:

- 1. Spusťte nabídku Start.
- 2. Klikněte/Klepněte na **Settings (Nastavení)** a vyberte možnost **Personalization (Přizpůsobení)**.

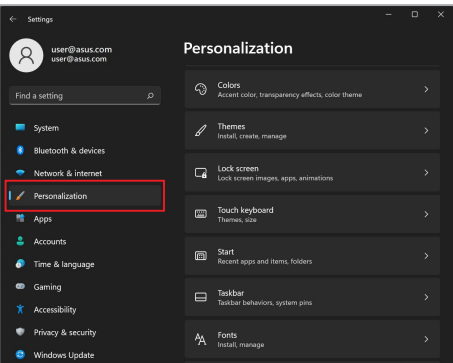

3. Vyberte záložku **Taskbar (Hlavní panel)** a potom povolte **Automatically hide the taskbar (Automatické skrytí hlavního panelu)**.

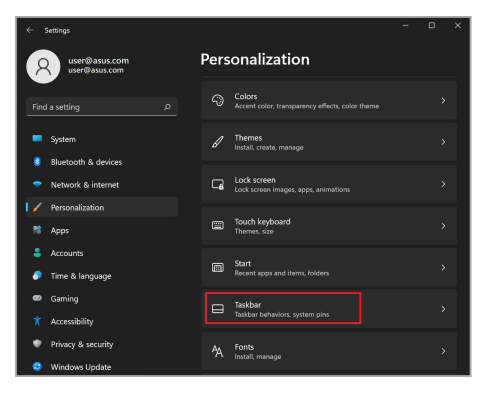

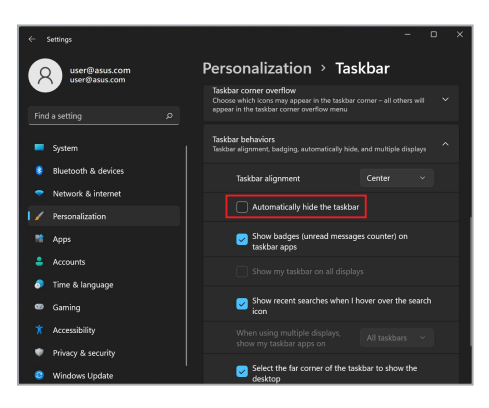

# **Nastavení tmavého režimu v aplikaci Microsoft Office**

- 1. Spusťte aplikaci Microsoft Office a klikněte/klepněte na **File (Soubor)** > **Account (Účet)**.
- 2. V oddílu **Dark Gray (Motiv kanceláře)** vyberte možnost **Office Theme (Tmavě šedá)**. Motiv bude aplikován na všechny aplikace společnosti Microsoft.

# **Ostatní klávesové zkratky**

Pomocí klávesnice můžete také používat následující zkratky, které vám pomohou spouštět aplikace a navigovat se v systému Windows.

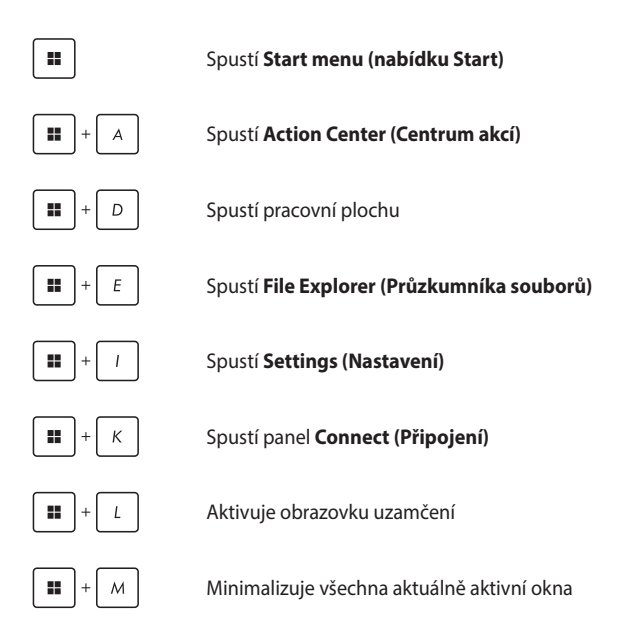

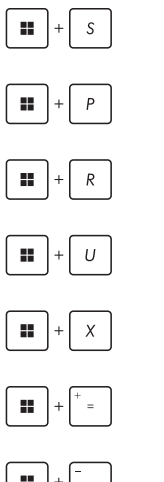

Spustí **Search (Vyhledávání)**

Spustí panel **Project (Projekt)**

Otevře okno **Run (Spustit)**

Otevře **Accessibility (Přístupnost)**

Otevře kontextovou nabídku tlačítka Start

Spustí ikonu lupy a přiblíží obrazovku

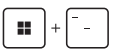

Oddálí obrazovku

# **Připojení k bezdrátovým sítím**

# **Wi-Fi**

Přistupujte k e-mailům, surfujte po internetu a sdílejte aplikace prostřednictvím sociálních sítí pomocí Wi-Fi připojení vašeho notebooku.

> **DŮLEŽITÉ! Airplane mode (Režim Letadlo)** tuto funkci deaktivuje. Před povolením Wi-Fi připojení vašeho notebooku se ujistěte, že je **Airplane mode (Režim Letadlo)** vypnutý.

### **Připojení Wi-Fi**

Připojte svůj notebook k síti Wi-Fi pomocí následujících kroků:

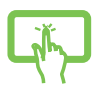

- 1. Spustit **Action Center (Centrum akcí)** z hlavního panelu.
- 2. Pro povolení Wi-Fi klikněte/klepněte na ikonu **Wi-Fi**.

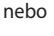

- 3. Ze seznamu dostupných Wi-Fi připojení vyberte přístupový bod.
	- 4. Pro spuštění síťového připojení vyberte možnost **Connect (Připojit)**.

**POZNÁMKA:** Pro aktivaci připojení Wi-Fi můžete být vyzváni k zadání bezpečnostního klíče.

# **Bluetooth**

Pro usnadnění bezdrátového přenosu dat s jinými zařízeními s podporou Bluetooth použijte Bluetooth.

> **DŮLEŽITÉ! Airplane mode (Režim Letadlo)** tuto funkci deaktivuje. Před povolením připojení Bluetooth notebooku se ujistěte, že je **Airplane mode (Režim Letadlo)** vypnutý.

#### **Párování s jinými zařízeními s podporou Bluetooth**

Abyste mohli přenášet data, musíte svůj notebook spárovat s jinými zařízeními s funkcí Bluetooth. Připojte svá zařízení pomocí následujících kroků:

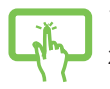

- 1. Spusťte **Settings (Nastavení)** z nabídky Start.
- 2. Vyberte **Bluetooth & devices (Bluetooth a zařízení)** > **Add device (Přidat zařízení)** k vyhledávání zařízení s podporou Bluetooth.

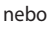

3. Vyberte zařízení ze seznamu pro spárování vašeho notebooku se zařízením.

> **POZNÁMKA:** U některých zařízení s funkcí Bluetooth můžete být vyzváni, abyste zadali přístupový kód vašeho notebooku.

# **Režim Letadlo**

Režim Letadlo deaktivuje bezdrátovou komunikaci, což vám umožní bezpečně používat svůj notebook během letu.

> **POZNÁMKA:** Obraťte se na svého poskytovatele leteckých služeb, abyste se dozvěděli o souvisejících službách za letu, které lze použít, a o omezeních, která je třeba dodržovat při používání vašeho notebooku za letu.

#### **Zapnutí/Vypnutí režimu Letadlo**

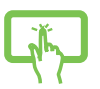

- 1. Spustit **Action Center (Centrum akcí)** z hlavního panelu.
- 2. Kliknutím/Klepnutím na ikonu **Airplane mode (Režim Letadlo)** aktivujete nebo deaktivujete režim Letadlo.

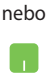

# **Vypnutí vašeho notebooku**

Váš notebook můžete vypnout jedním z následujících postupů:

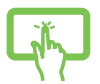

- Spusťte nabídku Start a poté vyberte > **Shut down (Vypnout)** pro normální vypnutí.
- Na přihlašovací obrazovce vyberte možnost $\binom{1}{2}$ **Shut down (Vypnout)**.

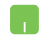

nebo

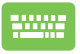

• Stisknutím tlačítka  $\vert$  Alt  $\vert + \sqrt{m}$  spustíte funkci

Vypnout Windows. V rozevíracím seznamu vyberte možnost **Shut down (Vypnout)** a potom vyberte možnost **OK**.

• Pokud váš notebook přestane reagovat, stiskněte a přidržte tlačítko napájení alespoň deset (10) sekund, dokud se notebook nevypne.

# **Uvedení vašeho notebooku do režimu spánku**

Pro uvedení vašeho notebooku do režimu spánku:

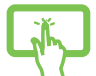

• Spusťte nabídku Start a poté vyberte > **Sleep (Spánek)** pro uvedení vašeho notebooku do režimu spánku.

nebo

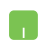

Na přihlašovací obrazovce vyberte možnost  $\bigcup$  > **Sleep (Spánek)**.

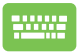

Stisknutím tlačítka  $\vert$  At  $\vert + \vert \cdot \vert$  spustíte funkci

Vypnout systém Windows. V rozevíracím seznamu vyberte možnost **Sleep (Spánek)** a poté vyberte možnost **OK**.

**POZNÁMKA:** Váš notebook můžete také uvést do režimu spánku jedním stisknutím tlačítka napájení.

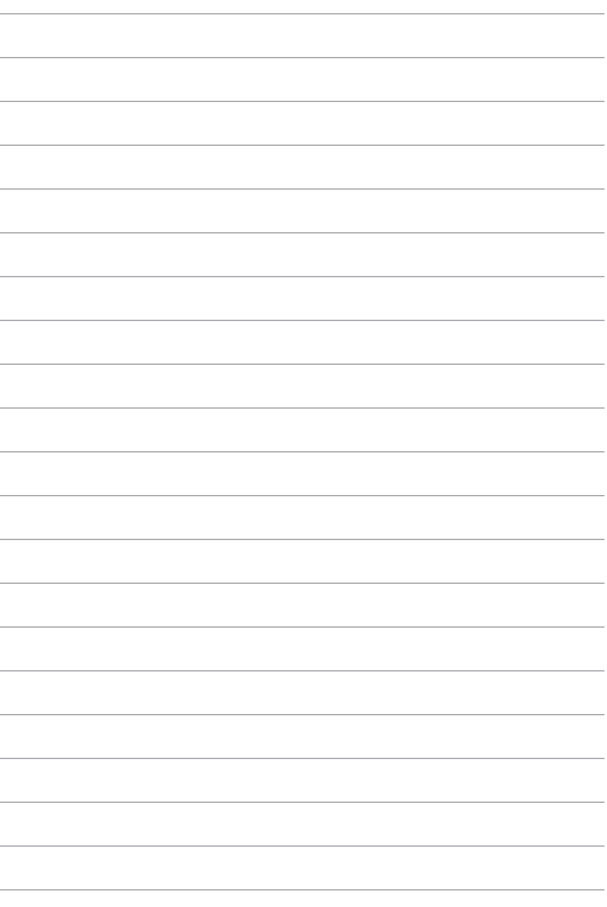

# *Kapitola 4: Automatický test při spuštění počítače (POST)*

# **Automatický test při spuštění počítače (POST)**

POST (Power-On Self-Test) je série softwarově řízených diagnostických testů, které se spustí při zapnutí nebo restartu vašeho notebooku. Software, kterým se řídí POST, je nainstalován jako trvalá součást architektury notebooku.

### **Použití POST pro přístup k systému BIOS a řešení problémů**

Během POST můžete přistupovat k nastavení systému BIOS nebo pomocí funkčních kláves vašeho notebooku spouštět možnosti řešení problémů. Pro více informací viz níže.

# **BIOS**

Systém BIOS (Basic Input and Output System) ukládá v notebooku nastavení hardwaru systému, která jsou potřebná pro spuštění systému.

Výchozí nastavení systému BIOS platí pro většinu podmínek vašeho notebooku. Neměňte výchozí nastavení systému BIOS s výjimkou následujících okolností:

- Během zavádění operačního systému se na obrazovce zobrazí chybové hlášení a požádá vás o spuštění nastavení systému BIOS.
- Nainstalovali jste novou systémovou komponentu, která vyžaduje další nastavení nebo aktualizace systému BIOS.

**VAROVÁNÍ!** Použití nevhodných nastavení systému BIOS může mít za následek nestabilitu systému nebo selhání zavádění operačního systému. Důrazně doporučujeme změnit nastavení systému BIOS pouze za pomoci vyškoleného servisního personálu.

# **Přístup k systému BIOS**

Restartujte svůj notebook a poté během POST stiskněte a

# **Obnovení systému**

Pomocí možností obnovení v notebooku můžete systém obnovit do původního stavu nebo jednoduše obnovit jeho nastavení a zlepšit tak ieho výkon.

#### **DŮLEŽITÉ!**

- **•** Před provedením jakékoli možnosti obnovení v notebooku zálohujte všechny své datové soubory.
- **•** Poznamenejte si důležitá přizpůsobená nastavení, jako jsou nastavení sítě, uživatelská jména a hesla, abyste se vyhnuli ztrátě dat.
- **•** Před resetováním systému se ujistěte, že je notebook připojen ke zdroji napájení.

Systém Windows vám umožňuje provést některou z následujících možností obnovení:

**• Keep my files (Ponechat mé soubory)** - Tato možnost umožňuje obnovit váš notebook bez ovlivnění osobních souborů (fotografie, hudba, videa, dokumenty).

Pomocí této možnosti můžete obnovit výchozí nastavení vašeho notebooku a odstranit další nainstalované aplikace.

**• Remove everything (Odstranit vše)** - Tato možnost resetuje váš notebook do továrního nastavení. Před provedením této možnosti musíte zálohovat svá data.

- **• Advanced startup (Pokročilé spuštění)**  Pomocí této možnosti můžete v notebooku provádět další možnosti pokročilého obnovení, jako například:
	- Použití jednotky USB, síťového připojení nebo disku DVD pro obnovení systému Windows pro spuštění vašeho notebooku.
	- Pomocí funkce **Troubleshoot (Odstraňování potíží)**  povolte některou z těchto pokročilých možností obnovení: Oprava při spuštění, odinstalování aktualizací, nastavení spuštění, nastavení firmwaru UEFI, výzva k příkazu, obnovení systému a obnovení obrazu systému.

### **Provedení možnosti obnovení**

Chcete-li získat přístup k některé z dostupných možností obnovení vašeho notebooku a použít ji, postupujte podle následujících kroků.

1. Spusťte **Settings (Nastavení)** a vyberte **System (Systém)** > **Recovery (Obnovit)**.

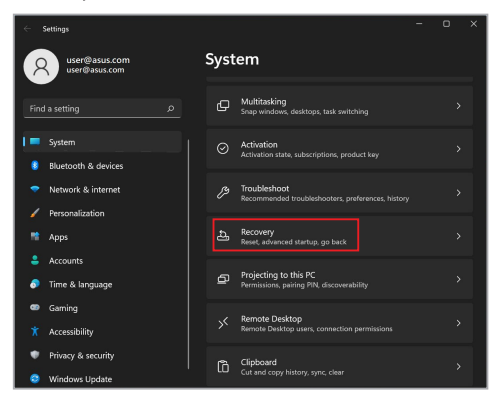

2. Vyberte možnost obnovení, kterou chcete provést.

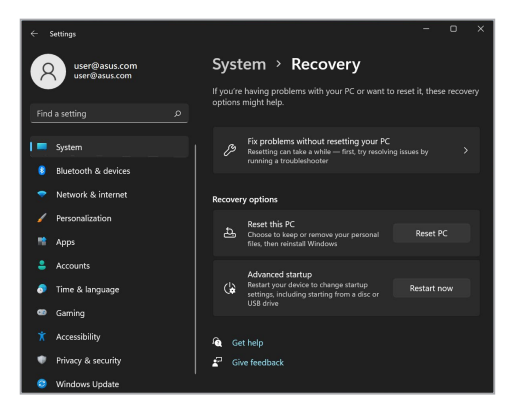

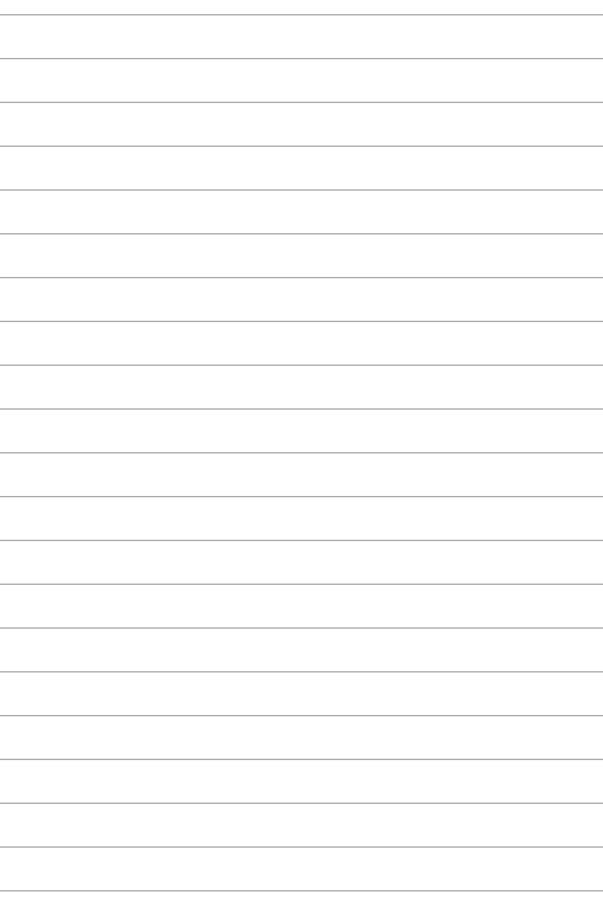

# *Tipy a odpovědi na časté dotazy*

# **Užitečné tipy pro váš notebook**

Pro zajištění optimálního využívání notebooku, udržování výkonu systému a zajištění bezpečnosti všech vašich dat se můžete řídit následujícími užitečnými tipy:

- Pravidelně aktualizujte operační systém Windows tak, aby bylo zajištěno nejaktuálnější nastavení zabezpečení aplikací.
- Aktualizujte aplikaci MyASUS, abyste zajistili, že budete mít k dispozici nejnovější exkluzivní aplikace, ovladače a nástroje ASUS.
- Svá data chraňte pravidelně aktualizovaným antivirovým softwarem.
- Pokud možno se vyhýbejte nucenému vypínání notebooku.
- Data vždy zálohujte a pravidelně vytvářejte záložní data na externím paměťovém zařízení.
- Nebudete-li notebook delší dobu používat, nabijte baterii na 50 %, potom notebook vypněte a odpojte napájecí adaptér.
- Pokud notebook napájíte neustále z elektrické sítě, v aplikaci MyASUS nastavte nabíjení s ohledem na životnost baterie na vyvážený režim.
- Před resetováním notebooku odpojte všechna externí zařízení a připravte si následující položky:
	- Klíč produktu k operačnímu systému a dalším nainstalovaným aplikacím
	- Zálohovaná data
	- Přihlašovací jméno a heslo
	- Údaje pro připojení k Internetu
- Informace pro řešení problémů a odpovědi na časté otázky naleznete na našich stránkách podpory na adrese https://www.asus.com/cz/support/.

# **Odpovědi na časté dotazy o hardwaru**

#### **1. Při vypnutí notebooku se na displeji zobrazí černá, někdy barevná, tečka. Jak postupovat?**

Ačkoli se tyto tečky na displeji normálně zobrazují, nemají žádný negativní vliv na systém. Pokud se případ opakuje a zásadně omezuje výkon systému, poraďte se s autorizovaným servisním střediskem ASUS.

#### **2. Barva a jas nejsou na displeji zobrazeny rovnoměrně. Jak to lze opravit?**

Barva a jas displeje mohou být ovlivněny úhlem a aktuální polohou notebooku. Jas a barevný tón notebooku se mohou rovněž lišit podle modelu. Zobrazení displeje můžete upravit funkčními klávesami nebo v nastavení zobrazení v operačním systému.

#### **3. Jak lze maximalizovat životnost baterie notebooku?**

Můžete vyzkoušet některé z následujících doporučení:

- Upravte jas displeje funkčními klávesami.
- Nepoužíváte-li žádné připojení Wi-Fi, přepněte systém do režimu **Airplane mode (Režim v letadle)**.
- Odpojte nepoužívaná zařízení USB.
- Ukončete nepoužívané aplikace, zejména takové, které využívají příliš mnoho systémové paměti.

#### **4. Indikátor nabíjení baterie nesvítí. Co se stalo?**

- Zkontrolujte, zda je správně připojen napájecí adaptér nebo baterie. Můžete rovněž zkusit odpojit napájecí adaptér nebo baterii, počkat jednu minutu a potom je znovu připojit k elektrické zásuvce a k notebooku.
- Pokud problém přetrvává, požádejte o pomoc nejbližší servisní středisko ASUS.

#### **5. Proč nefunguje touchpad?**

Touchpad aktivujte stisknutím tlačítka  $\Box$ <sup>16</sup>.

#### **6. Proč není při přehrávání zvukových souborů a videa slyšet zvuk z reproduktorů notebooku?**

Můžete vyzkoušet některé z následujících doporučení:

- Zvyšte hlasitost reproduktoru stisknutím tlačítka  $\sqrt{m}$  <sup>13</sup>.
- Zkontrolujte, zda reproduktory nejsou ztlumené.
- Zkontrolujte, zda není k notebooku připojena zástrčka sluchátek, a případně ji odpojte.

**7. Co dělat v případě ztráty napájecího adaptéru notebooku nebo když přestane fungovat baterie?**

Požádejte o pomoc nejbližší servisní středisko ASUS.

**8. Nelze správně používat klávesy notebooku, protože kurzor se neustále pohybuje. Jak postupovat?**

Při psaní na klávesnici se nesmí nic náhodně dotýkat touchpadu ani se k němu tisknout. Můžete také deaktivovat touchpad

stisknutím tlačítka  $\Box$ <sup>16</sup>

# **Odpovědi na časté dotazy o softwaru**

#### **1. Po zapnutí notebooku indikátor napájení svítí, ale na obrazovce se nic nezobrazí. Jak to lze opravit?**

Můžete vyzkoušet některé z následujících doporučení:

- Vynuťte vypnutí notebooku stisknutím a podržením tlačítka napájení alespoň na deset (10) sekund. Zkontrolujte, zda je správně připojen napájecí adaptér a baterie, a potom zapněte notebook.
- Pokud problém přetrvává, požádejte o pomoc nejbližší servisní středisko ASUS.
- **2. Jak postupovat, když se na displeji zobrazí tato zpráva: "Remove disks or other media. Press any key to restart." (Vyjměte disk nebo jiná média. Restartujte stisknutím libovolné klávesy.)?**

Můžete vyzkoušet některé z následujících doporučení:

- Odpojte všechna připojená zařízení USB a potom notebook restartujte.
- Vyjměte veškeré optické disky ponechané v optické jednotce a potom restartujte.
- Pokud problém přetrvává, pravděpodobně došlo k potížím s pamětí notebooku. Požádejte o pomoc nejbližší servisní středisko ASUS.

#### **3. Zavádění operačního systému do notebooku je pomalejší než obvykle a operační systém má prodlevy. Jak to lze opravit?**

Odstraňte nedávno nainstalované aplikace nebo aplikace, které nebyly obsaženy v balíčku s operačním systémem, a potom systém restartujte.

#### **4. Nelze zavést operační systém notebooku. Jak to lze opravit?**

Můžete vyzkoušet některé z následujících doporučení:

- Odpojte všechna zařízení připojená k notebooku a potom restartujte systém.
- Pokud problém přetrvává, požádejte o pomoc nejbližší servisní středisko ASUS.

#### **5. Proč nelze notebook probudit z režimu spánku?**

- Pro obnovu do posledního funkčního stavu je třeba stisknout tlačítko napájení.
- Baterie systému je pravděpodobně zcela vybitá. Připojte napájecí adaptér k notebooku a k elektrické zásuvce a stiskněte tlačítko napájení.

Pokyny pro odstraňování dalších problémů najdete na webu https://www.asus.com/cz/support/FAQ/1045091/.

# *Přílohy*

# **Prohlášení Federální komunikační komise (FCC) o rušení**

Toto zařízení vyhovuje Části 15 předpisů FCC. Provoz zařízení podléhá následujícím dvěma podmínkám:

- Toto zařízení nesmí způsobovat škodlivé rušení.
- Toto zařízení musí přijmout veškeré přijaté rušení, včetně rušení, které by mohlo způsobit nežádoucí činnost.

Toto zařízení bylo testováno a bylo shledáno, že vyhovuje omezením pro digitální zařízení třídy B, dle části 15 pravidel Federální komunikační komise (FCC). Tato omezení jsou navržena tak, aby zajišťovala přiměřenou ochranu proti nežádoucímu rušení při normální instalaci. Toto zařízení generuje, používá a může vyzařovat energii na radiové frekvenci a pokud není instalováno a používáno podle pokynů, může rušit rozhlasovou/radiovou komunikaci. V žádném případě však není možné zaručit, že v určité konkrétní situaci k rušení nedojde. Pokud toto zařízení způsobuje škodlivé rušení příjmu rozhlasu nebo televize, což lze zjistit tak, že zařízení vypnete a zapnete, uživateli doporučujeme zkusit odstranit rušení pomocí jedné nebo několika z následujících metod:

- Otočit nebo přemístit přijímací anténu.
- Zvětšit odstup mezi zařízením a přijímačem.
- Připojit zařízení do zásuvky na jiném okruhu, než do kterého je připojen přijímač.
- Poradit se s dodavatelem nebo zkušeným rozhlasovým/TV technikem.

**VAROVÁNÍ!** Je nutné použít stíněný napájecí kabel, aby byly splněny vyzařovací limity FCC a aby se zabránilo rušení blízkých rozhlasových a televizních přijímačů. Je nezbytné používat pouze dodaný napájecí kabel. Pro připojení vstupních a výstupních zařízení k tomuto zařízení používejte jen stíněné kabely. Upozorňujeme, že změny nebo úpravy výslovně neschválené úřadem odpovědným za shodu mohou vést k odebrání vašeho oprávnění používat toto zařízení.

(Přetištěno z Federálního zákoníku č. 47, část 15.193, 1993. Washington DC: Úřad federálního registrátora, Správa národních archívů a záznamů, tiskový úřad vlády USA.)

### **Informace FCC na vystavení vlivům radiofrekvenčního záření**

Toto zařízení vyhovuje státním předpisům pro vystavení rádiovým vlnám. Toto digitální zařízení bylo zkonstruováno a vyrobeno tak, aby nepřekračovalo limity vystavení rádiovým vlnám stanovené Federální komunikační komisí vlády USA. Tato norma expozice používá jako měrnou jednotku měrný absorbovaný výkon (SAR, Specific Absorption Rate). Limit SAR dle FCC je 1,6 W/kg. Testy SAR se provádějí ve standardních polohách používání, které FCC schválila, přičemž EUT vyzařuje stanoveným výkonem na různých kanálech. FCC udělila schválení tohoto zařízení s tím, že všechny hlášené úrovně SAR hodnocené dle směrnic pro RF expozici dle FCC jsou v pořádku. Informace SAR pro toto zařízení jsou uloženy u FCC a lze je najít v sekci Display Grant na [www.fcc.gov/oet/ea/fccid](http://www.fcc.gov/oet/ea/fccid).

# **Bezpečnostní informace UL**

Požadováno pro UL 1459 pro telekomunikační (telefonní) zařízení, která se mají elektricky připojit k telekomunikační síti s provozním napětím k zemi do 200 V max., 300 V mezi špičkami, a 105 V rms, a instalovat nebo používat v souladu s Národním elektrickým zákoníkem (NFPA 70).

Při používání modemu spolu s notebookem je vždy nutné dbát na základní bezpečnostní opatření, aby se snížilo nebezpečí požáru, úrazu elektrickým proudem a zranění osob; k opatřením patří:

- NEPOUŽÍVEJTE notebook v blízkosti vody, např. blízko vany, umývadla, dřezu nebo nádoby na prádlo, ve vlhkém suterénu nebo poblíž bazénu.
- NEPOUŽÍVEJTE notebook během bouřky s elektrickými výboji. Hrozí určité riziko zásahu elektrickým výbojem blesku.
- NEPOUŽÍVEJTE notebook poblíž oblasti s unikajícím plynem.

Požadováno pro UL 1642 o primárních (nedobíjitelných) a sekundárních (dobíjitelných) lithiových baterií použitých jako zdroj napájení ve výrobcích. Tyto baterie obsahují kovové lithium nebo lithiovou slitinu nebo ionty lithia a mohou se skládat z jednoho elektrochemického článku nebo dvou či více článků připojených sériově, paralelně nebo obojím způsobem, které převádějí chemickou energii na elektrickou pomocí nevratné nebo vratné chemické reakce.

- NEODHAZUJTE baterii notebooku do ohně, může dojít k explozi. Zkontrolujte místní zákony, zda obsahují speciální pokyny pro likvidaci, aby se snížilo riziko poranění osob ohněm nebo výbuchem.
- NEPOUŽÍVEJTE napájecí adaptéry ani baterie z jiných zařízení, abyste snížili riziko poranění osob ohněm nebo výbuchem. Používejte pouze napájecí adaptéry certifikované UL nebo baterie dodané výrobcem nebo autorizovanými prodejci.

# **Bezpečnostní požadavky na napájení**

Výrobky se jmenovitým proudem do 6 A s hmotností přes 3 kg musejí používat schválené napájecí kabely alespoň s tímto průřezem: H05VV-F, 3G, 0,75 $\mathsf{mm}^2$  nebo H05VV-F, 2G, 0,75mm<sup>2</sup>.

# **Poznámky k TV**

Poznámka pro technika provádějícího instalaci systému CATV – kabelová přípojka musí být uzemněná (ukostřená) v souladu s částí ANSI/NFPA 70 směrnice NEC (National Electrical Code), konkrétně s oddílem 820.93, Uzemnění vnějšího vodivého stínění koaxiálního kabelu – instalace musí obsahovat připojení stínění koaxiálního kabelu k uzemnění na vstupu do budovy.

### **Informace o produktu Macrovision Corporation**

Tento výrobek je vybaven technologií chráněnou autorským právem, která je zabezpečená právním nárokem na určité patenty zapsané v USA a další práva spojená s duševním vlastnictvím vlastněná korporací Macrovision a dalšími. Použití technologii ochrany autorských práv podléhá schválení Macrovision Corporation a je určeno k domácímu použití a dalšímu omezenému obecenstvu, *pokud Macrovision Corporation neschválí něco jiného*. Zpětná analýza a zpětný překlad jsou zakázány.

### **Prevence ztráty sluchu**

Abyste předešli poškození sluchu, vyvarujte se dlouhodobému poslechu hlasitého zvuku.

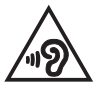

# **Poznámka k izolaci**

**DŮLEŽITÉ!** K zajištění elektrické izolace a udržování elektrického zabezpečení, je zařízení izolováno speciálním povlakem s výjimkou oblastí, kde jsou umístěny vstupní a výstupní porty.

# **Severská opatření pro lithium (pro baterie lithium-ion)**

CAUTION! Danger of explosion if battery is incorrectly replaced. Replace only with the same or equivalent type recommended by the manufacturer. Dispose of used batteries according to the manufacturer's instructions. (English)

ATTENZIONE! Rischio di esplosione della batteria se sostituita in modo errato. Sostituire la batteria con un una di tipo uguale o equivalente consigliata dalla fabbrica. Non disperdere le batterie nell'ambiente. (Italiano)

VORSICHT! Explosionsgefahr bei unsachgemäßen Austausch der Batterie. Ersatz nur durch denselben oder einem vom Hersteller empfohlenem ähnlichen Typ. Entsorgung gebrauchter Batterien nach Angaben des Herstellers. (Deutsch)

ADVARSELI! Lithiumbatteri - Eksplosionsfare ved fejlagtig håndtering. Udskiftning må kun ske med batteri af samme fabrikat og type. Levér det brugte batteri tilbage til leverandøren. (Dansk)

VARNING! Explosionsfara vid felaktigt batteribyte. Använd samma batterityp eller en ekvivalent typ som rekommenderas av apparattillverkaren. Kassera använt batteri enligt fabrikantens instruktion. (Svenska)

VAROITUS! Paristo voi räjähtää, jos se on virheellisesti asennettu. Vaihda paristo ainoastaan laitevalmistajan sousittelemaan tyyppiin. Hävitä käytetty paristo valmistagan ohjeiden mukaisesti. (Suomi)

ATTENTION! Danger d'explosion si la batterie n'est pas correctement remplacée. Remplacer uniquement avec une batterie de type semblable ou équivalent. recommandée par le fabricant. Jeter les batteries usagées conformément aux instructions du fabricant. (Français)

ADVARSEL! Eksplosjonsfare ved feilaktig skifte av batteri. Benytt samme batteritype eller en tilsvarende type anbefalt av apparatfabrikanten. Brukte batterier kasseres i henhold til fabrikantens instruksjoner. (Norsk)

標準品以外の使用は、危険の元になります。交換品を使用する場合、製造者 に指定されるものを使って下さい。製造者の指示に従って処理して下さい。 (日本語)

ВНИМАНИЕ! При замене аккумулятора на аккумулятор иного типа возможно его возгорание. Утилизируйте аккумулятор в соответствии с инструкциями производителя. (Pyccкий)

# **Prohlášení o shodě pro směrnici upravující vliv produktů na životní prostředí**

Společnost ASUS při vývoji a výrobě svých produktů dodržuje koncepci ekologického designu a zajišťujte, aby byl každý stupeň životnosti produktu ASUS v souladu s globálními předpisy na ochranu životního prostředí. Kromě toho společnost ASUS zveřejňuje příslušné informace podle regulačních požadavků.

Zásady zveřejňování informací na základě regulačních požadavků, které společnost ASUS dodržuje, jsou uvedeny na adrese http://csr.asus.com/Compliance.htm.

### **EU REACH a článek 33**

V souladu se směrnicí EU nazvanou REACH (Registration, Evaluation, Authorisation, and Restriction of Chemicals) jsme na webu ASUS REACH http://csr.asus.com/english/REACH.htm zveřejnili chemické látky obsažené v našich produktech.

# **EU RoHS**

Tento produkt splňuje Směrnici EU RoHS. Podrobnosti viz http://csr.asus.com/english/article.aspx?id=35.

# **Recyklační/Sběrné služby společnosti ASUS**

Programy pro recyklaci a zpětný odběr použitých produktů společnosti ASUS vycházejí z našeho závazku dodržování nejvyšších standardů pro ochranu našeho životního prostředí. Věříme, že poskytováním těchto řešení našim zákazníkům umožníme odpovědně recyklovat naše produkty, baterie a další součásti a také obalové materiály.

Podrobné informace o recyklaci v různých regionech jsou uvedeny na adrese http://csr.asus.com/english/Takeback.htm.

### **Směrnice o ekodesignu**

Evropská unie vyhlásila rámec pro nastavení požadavků pro ekodesign produktů spojených se spotřebou energie (2009/125/ES). Zvláštní prováděcí opatření slouží ke zlepšení vlivu na životní prostředí specifických produktů nebo napříč několika typy produktů. ASUS poskytuje informace o produktech na webové stránce CSR. Podrobnosti naleznete na https://csr.asus.com/english/article.aspx?id=1555.

# **Produkt zařazený do programu ENERGY STAR**

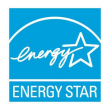

ENERGY STAR je společný program agentury pro ochranu životního prostředí (U.S. Environmental Protection Agency) a ministerstva energetiky Spojených států amerických (U.S. Department of Energy), který nám všem pomáhá šetřit náklady a chránit životní prostředí používáním energeticky úsporných produktů a postupů.

Všechny produkty ASUS s logem ENERGY STAR splňují standard ENERGY STAR a ve výchozí konfiguraci mají aktivovanou funkci řízení spotřeby. Monitor se po nečinnosti nejpozději do 10 minut automaticky přepne do režimu spánku a počítač se po nečinnosti nejpozději do 30 minut automaticky přepne do režimu spánku. Chcete-li probudit počítač, klikněte myší, stiskněte libovolnou klávesu na klávesnici nebo stiskněte tlačítko napájení.

Podrobné informace o řízení spotřeby a jeho výhodách pro životní prostředí najdete na webu http://www.energystar.gov/powermanagement. Podrobné informace o společném programu ENERGY STAR najdete na webu http://www.energystar.gov.

> **POZNÁMKA:** Program Energy Star NEPODPORUJE operační systémy FreeDOS a operační systémy založené na Linuxu.

### **Produkty registrované v systému EPEAT**

Důležité ekologické informace ohledně produktů registrovaných v programu ASUS EPEAT (Electronic Product Environmental Assessment Tool) jsou k dispozici na https://csr.asus.com/english/article.aspx?id=41. Podrobnosti o programu EPEAT a pokynech k nákupu naleznete na www.epeat.net.

# **Licence na písma systému BIOS**

Copyright © 2023 The Android Open Source Project

Licencováno dle licence Apache, verze 2.0 ("Licence"); tento soubor nesmíte použít jinak než v souladu s Licencí. Kopii Licence můžete získat na adrese http://www.apache.org/licenses/LICENSE-2.0.

Pokud to není vyžadováno zákonem nebo písemně dohodnuto, software distribuovaný dle Licence je distribuován "JAK JE", BEZ JAKÝCHKOLI ZÁRUK NEBO UJIŠTĚNÍ, výslovných nebo implikovaných.

Konkrétní informace o svoleních a omezeních v rámci Licence naleznete v Licenci.
## **Zjednodušené prohlášení o shodě EU**

Společnost ASUSTek Computer Inc. tímto prohlašuje, že toto zařízení splňuje základní požadavky a další příslušná ustanovení směrnice 2014/53/EU. Plné znění prohlášení o shodě EU je k dispozici na adrese https://www.asus.com/support/.

V zemích uvedených v tabulce níže je provoz sítě Wi-Fi v pásmu 5150 až 5350 MHz povolen pouze ve vnitřních prostorech:

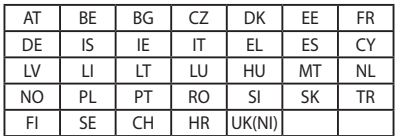

## $\epsilon$

- a. Zařízení Wi-Fi 6E s nízkým výkonem ("LPI"): Při provozu ve frekvenčním pásmu 5945 až 6425 MHz je používání tohoto zařízení omezeno pouze na interiér v Belgii (BE), Bulharsku (BG), Kypru (CY), České republice (CZ), Estonsku (EE), Francii (FR), Islandu (IS), Irsku (IE), Litvě (LT), Německu (DE), Nizozemsku (NL), Španělsku (ES).
- b. Zařízení Wi-Fi 6E s velmi nízkým výkonem ("VLP") (přenosná zařízení): Při provozu ve frekvenčním pásmu 5945 až 6425 MHz není povoleno používat toto zařízení v systémech bezpilotních letadel (UAS) v Belgii (BE), Bulharsku (BG), Kypru (CY), České republice (CZ), Estonsku (EE), Francii (FR), Islandu (IS), Irsku (IE), Litvě (LT), Německu (DE), Nizozemsku (NL), Španělsku (ES).

## **Oznámení k síti Wi-Fi**

**DŮLEŽITÉ!** Síťová karta Wi-Fi 6E je k dispozici u vybraných modelů. Možnost připojení k pásmu Wi-Fi 6E se může lišit podle předpisu a certifikaci konkrétní země/regionu.

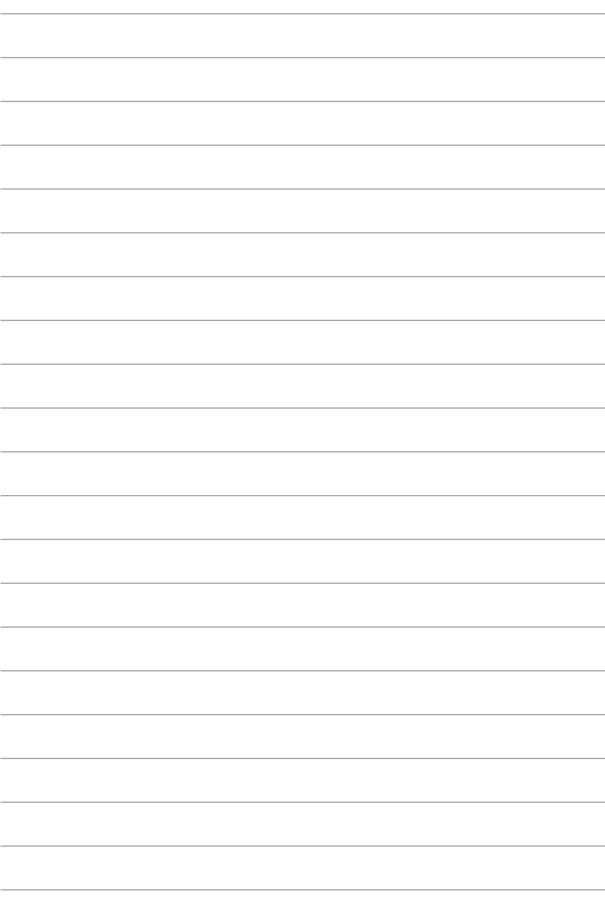